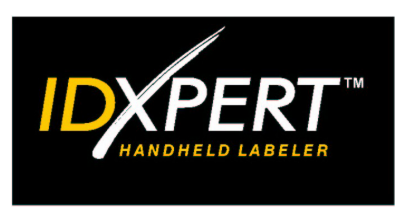

# GEBRUIKERS-HANDLEIDING

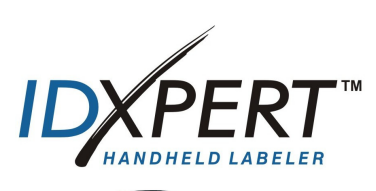

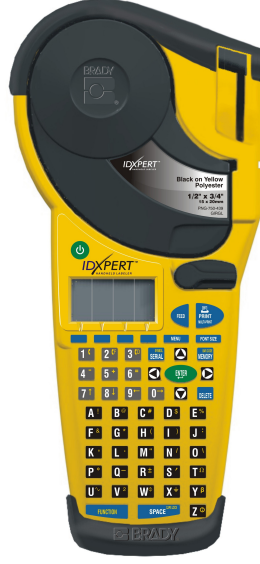

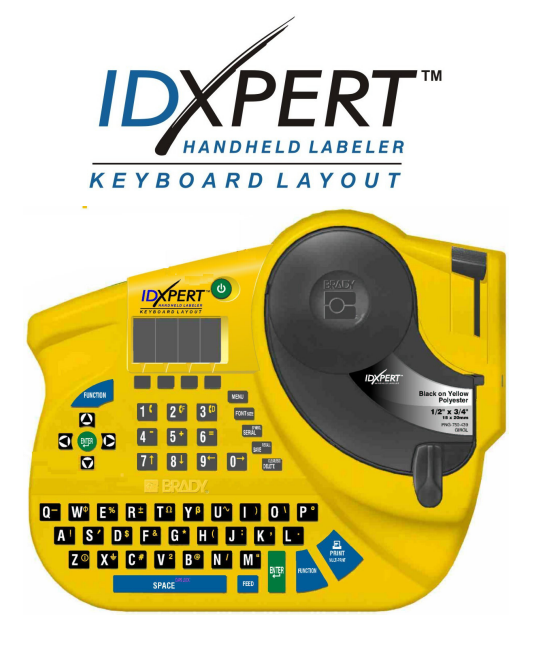

## **www.bradyid.com/idxpert**

#### **Copyrightclausule**

Deze handleiding is auteursrechtelijk beschermd en alle rechten zijn voorbehouden. Niets in deze handleiding mag worden gekopieerd of verveelvoudigd, op welke wijze dan ook, zonder de voorafgaande schriftelijke toestemming van Brady Corporation.

Hoewel dit document met de grootst mogelijke zorg is opgesteld, aanvaardt Brady geen aansprakelijkheid voor verliezen of schade veroorzaakt door fouten of weglatingen of door vermeldingen voortvloeiend uit onachtzaamheden of toevallige gebeurtenissen of welke andere oorzaak dan ook. Brady aanvaardt evenmin aansprakelijkheid voor de gevolgen van de toepassing of het gebruik van producten of systemen die in dit document zijn beschreven, noch voor incidentele of gevolgschade als gevolg van het gebruik van dit document. Brady wijst alle garanties af betreffende de verkoopbaarheid en geschiktheid voor een bepaald doel.

#### **Handelsmerken**

IDXPERTTM is een handelsmerk van Brady Corporation.

Font Fusion<sup>™</sup> is een geregistreerd handelsmerk van Bitstream®.

Brady behoudt zich het recht voor zonder verdere kennisgeving wijzigingen te maken in producten of systemen die in dit document zijn beschreven om zodoende de betrouwbaarheid, de functionaliteit of het ontwerp daarvan te verbeteren.

© 2004 Brady Corporation. Alle rechten voorbehouden. Revisie A, 01-2004 Firmware versie 1.0

Brady Europe Industriepark C3 Lindestraat 20 B-9240 ZELE Belgium

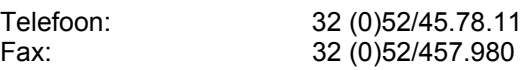

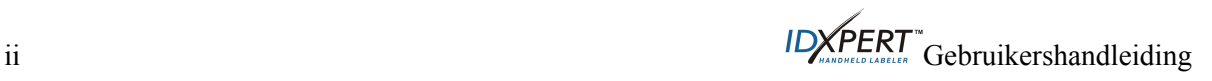

#### **Regelgevende informatie**

**Opmerking:** deze apparatuur is getest en in overeenstemming bevonden met de beperkingen voor een digitaal apparaat van klasse A, conform deel 15 van de FCC-voorschriften. Deze beperkingen zijn bedoeld om redelijke bescherming te bieden tegen schadelijke storing bij gebruik van de apparatuur in een commerciële omgeving. Door deze apparatuur wordt radiofrequentie-energie voortgebracht en verbruikt, en kan dit type energie worden uitgestraald. Als de apparatuur niet volgens de instructies in de handleiding wordt geïnstalleerd en gebruikt, kan deze schadelijke radiostoring veroorzaken. Het gebruik van deze apparatuur in een huiselijke omgeving kan schadelijke storing veroorzaken. In dat geval dient de gebruiker op eigen kosten de storing op te lossen.

De gebruiker wordt erop attent gemaakt dat alle wijzigingen of veranderingen die niet uitdrukkelijk door Brady Corporation zijn goedgekeurd, de bevoegdheid van de gebruiker voor het gebruik van de apparatuur nietig kunnen maken.

#### **Canada**

Dit digitale apparaat van klasse A voldoet aan alle vereisten van de Canadese wetgeving op radiostoring.

#### **Europa**

Dit is een product van klasse A. In een huiselijke omgeving kan dit product radiostoring veroorzaken. In dat geval dient de gebruiker mogelijk aangepaste maatregelen te treffen.

#### **Brady-garantie**

Brady-producten worden verkocht met dien verstande dat de koper ze zal testen bij het daadwerkelijke gebruik ervan en voor zichzelf de geschiktheid ervan voor zijn/haar bedoeld gebruik zal bepalen. Brady garandeert de gebruiker dat haar producten vrij zijn van materiaal- en productiefouten, maar beperkt haar verplichtingen krachtens deze garantie tot de vervanging van het product waarvan aan Brady overtuigend bewijs kan worden geleverd dat het defect was bij de verkoop door Brady. Deze garantie gaat niet over op andere personen die het product van de koper verkrijgen.

DEZE GARANTIE VERVANGT ELKE ANDERE GARANTIE, EXPLICIET OF IMPLICIET, MET INBEGRIP VAN, MAAR NIET BEPERKT TOT, ELKE IMPLICIETE GARANTIE MET BETREKKING TOT VERKOOPBAARHEID OF GESCHIKTHEID VOOR EEN BEPAALD DOEL, EN ENIGE ANDERE VERPLICHTINGEN OF AANSPRAKELIJKHEID VANWEGE BRADY. IN GEEN ENKEL GEVAL KAN BRADY AANSPRAKELIJK WORDEN GESTELD VOOR ENIG VERLIES OF ENIGE SCHADE, ENIGE KOSTEN OF GEVOLGSCHADE KRACHTENS OF IN VERBAND MET HET GEBRUIK, OF DE ONMOGELIJKHEID VAN HET GEBRUIK, VAN PRODUCTEN VAN BRADY.

DOOR DEZE GARANTIE VERVALLEN ALLE ANDERE GARANTIES, HETZIJ UITDRUKKELIJK HETZIJ STILZWIJGEND, MAAR NIET BEPERKT TOT ELKE GEÏMPLICEERDE GARANTIE VAN VERKOOPBAARHEID OF GESCHIKTHEID VOOR EEN BEPAALD DOEL EN ELKE ANDERE VERPLICHTING OF AANSPRAKELIJKHEID VAN DE KANT VAN BRADY. IN GEEN GEVAL KAN BRADY AANSPRAKELIJK WORDEN GESTELD VOOR ENIG VERLIES, SCHADE, KOSTEN OF GEVOLGSCHADE DIE VOORTVLOEIT UIT HET GEBRUIK OF HET NIET KUNNEN GEBRUIKEN VAN DE PRODUCTEN VAN BRADY.

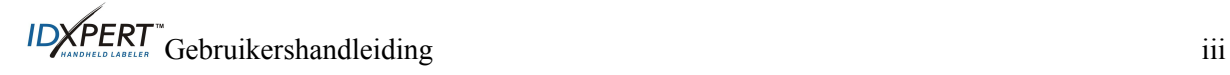

#### **Technische ondersteuning**

Kies een van de volgende locaties als u contact wilt opnemen voor systeemondersteuning van Brady Corporation:

#### **V.S. en Canada**

Telefoon: +1/800 643-8766, maandag- vrijdag 13h00 - 00h00 (GMT). Fax: +1/414 358-6767. E-mail: [tech\\_support@bradycorp.com](mailto:tech_support@bradycorp.com). Wij bieden u onze assistentie aan 24 uur per dag / 7 dagen per week. Ga naar [www.bradyid.com](http://www.bradyid.com/) en selecteer **Knowledge Base** in het linkerdeelvenster.

#### **België / Luxemburg / Nederland**

Telefoon: +32/52 457 937 Fax: +32 52 457 800 E-mail: tsbelgium@bradycorp.com

#### **Italië**

Telefoon: +39 02 96 28 60 14 Fax: +39 02 96 70 08 82 E-mail: tsitaly@bradycorp.com

#### **V.K. / Ierland**

Telefoon: +44 1295 228 205 Fax: +44 1295 27 17 55 E-mail: tsuk@bradycorp.com

#### **Mexico**

Telefoon: +1/800 112 7239 Fax: +52/55 5527 55 86 E-mail: bradymexico@bradycorp.com

#### **Latijns-Amerika en Caraïbisch gebied**

Telefoon: +414/438-6868 Fax: +414/438-6870 E-mail: bradyintl@bradycorp.com

#### **Spanje**

Telefoon: +33 437 245 234 Fax: +33 472 74 45 54 E-mail: tsspain@bradycorp.com

#### **Frankrijk**

Telefoon: +33/169.296 717 +800 907 107 Fax: +33/169 296 718 E-mail: tsfrance@bradycorp.com

#### **Duitsland / Oostenrijk / Zwitserland**

Telefoon: +49/6103 75 98 451 Fax: +49 6103 7598 670 E-mail: tsgermany@bradycorp.com

#### **Zweden / Noorwegen / Finland**

Telefoon: +46/85 90 057 33 Fax: +46 85 90 818 68 E-mail: tssweden@bradycorp.com

#### **Brazilië**

Telefoon: +55/11 3604 7729/7715 Fax: +55/11 3686-5236 E-mail: brady\_service\_brazil@bradycorp.com

**Afrika Denemarken Israël Midden-Oosten Turkije Oost-Europa Malta** 

**Griekenland Portugal Rusland** 

Telefoon: +32/52 457 937 Fax: +32 52 457 800 E-mail: tsbelgium@bradycorp.com

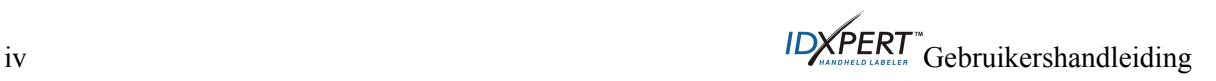

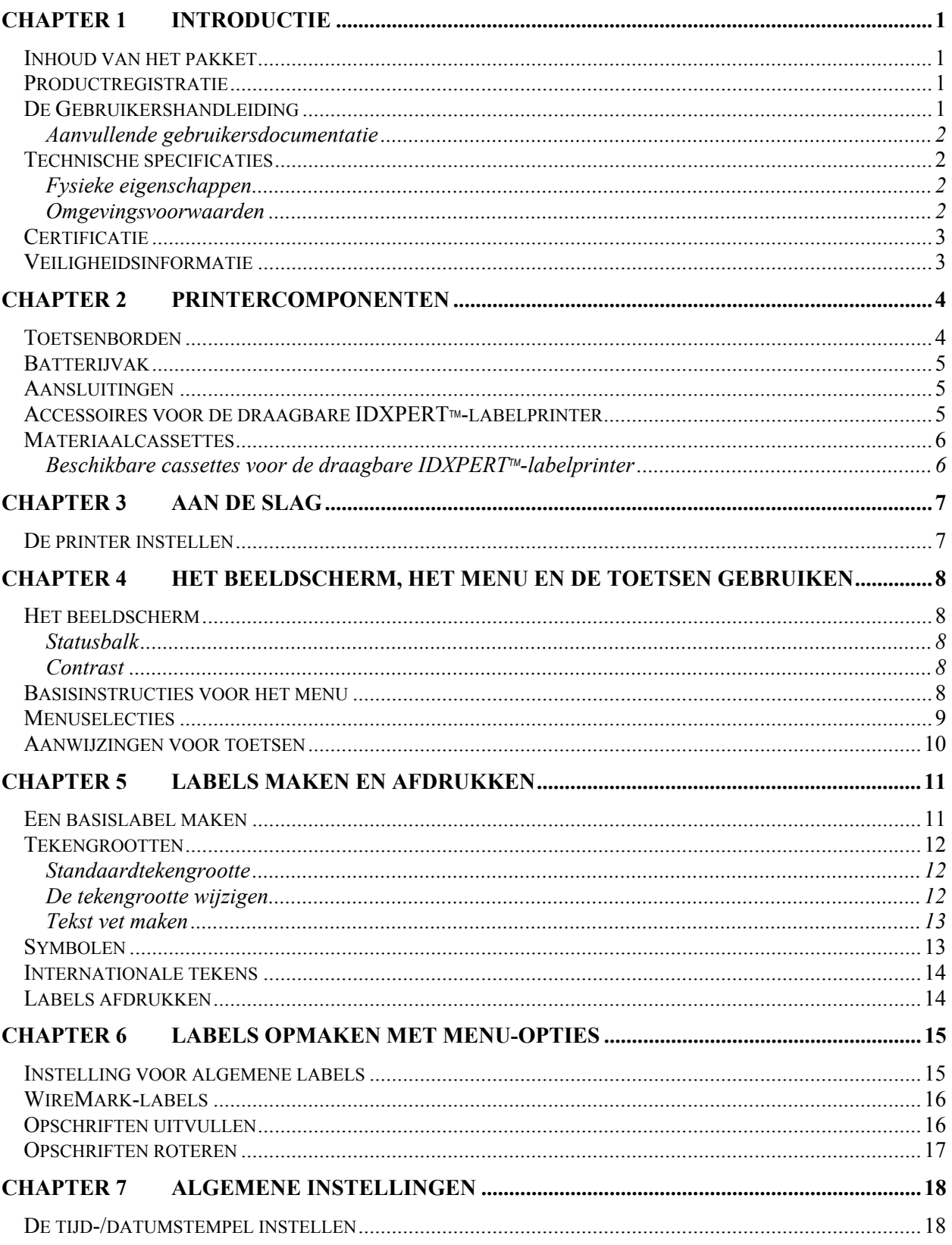

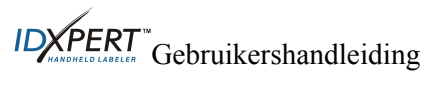

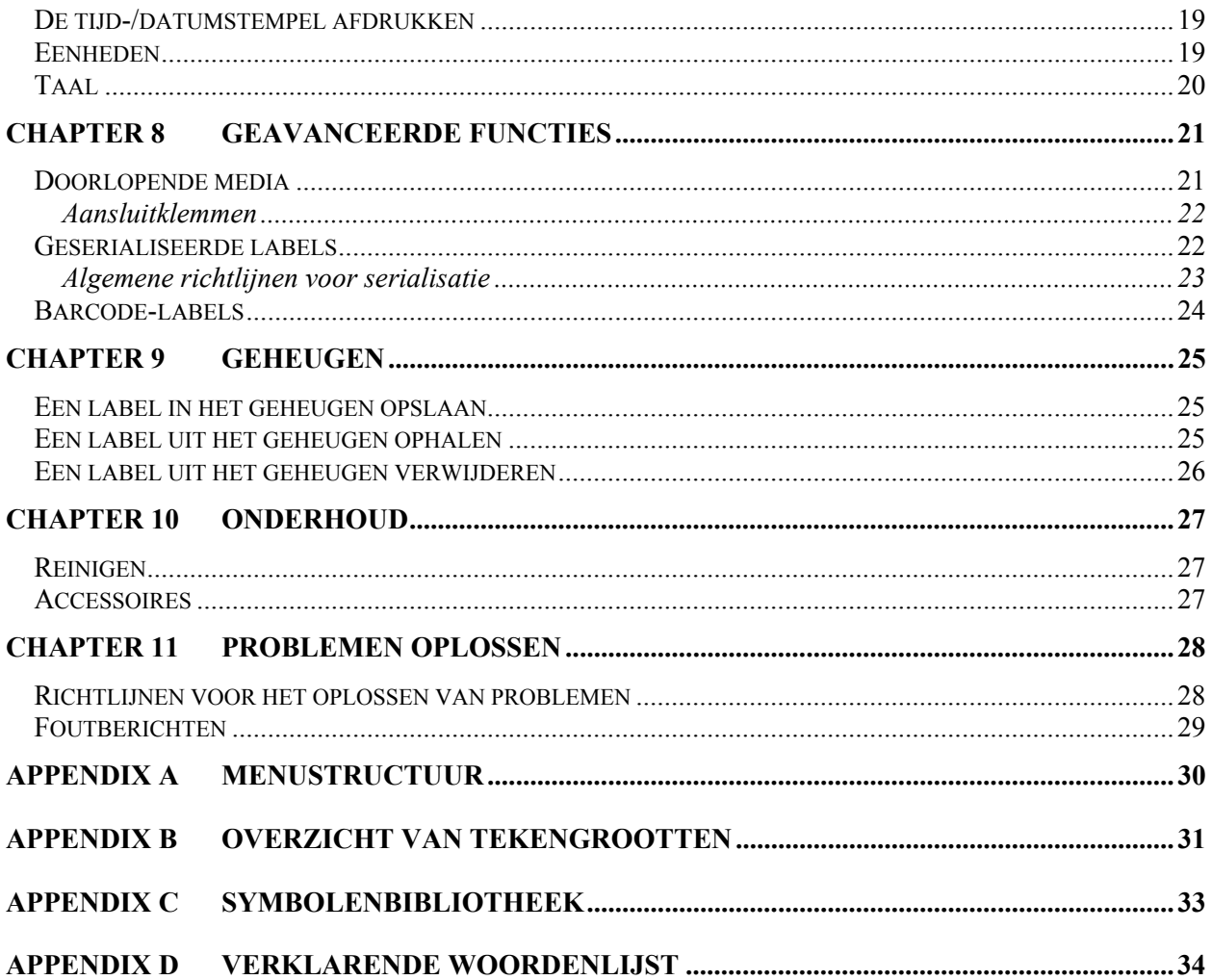

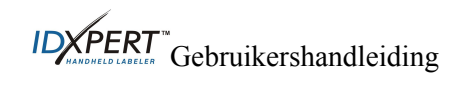

#### <span id="page-6-0"></span>**Chapter 1 Introductie**

Dit hoofdstuk bevat basisinformatie over de draagbare IDXPERT™-labelprinter en informatie over de Gebruikershandleiding.

#### **Inhoud van het pakket**

Voordat u de printer instelt, controleert u eerst of het pakket de volgende onderdelen bevat:

- $\square$  IDXPERT<sup>*m*</sup>-printer
- □ Koffer
- Gratis materiaalcassette: XC-1500-580-WT-BK
- Communicatiekabel
- □ Product-cd:
	- o De handleiding Snel aan de slag
	- o Zelfstudie met voorbeeldlabels
	- o De Gebruikershandleiding
	- o Koppeling naar productregistratie-/garantie
- Gedrukte versie van de handleiding Snel aan de slag (in 4 talen)

#### **Bewaar de productverpakking**

Bewaar de verpakking van uw IDXPERT<sup>™</sup>-printer voor het geval dat u de printer en accessoires later moet verzenden.

#### **Productregistratie**

Registreer de draagbare IDXPERT™-labelprinter on line op www.bradyid.com/idxpertregistration.

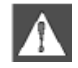

*WAARSCHUWING: Voordat u de IDXPERT™-printer verzendt, moet u altijd eerst de alkalinebatterijen verwijderen en de printkop loskoppelen.* 

#### **De Gebruikershandleiding**

Deze handleiding bevat informatie over de voorzieningen, functies en onderhoudsvereisten van de IDXPERT $\mathbb{M}$ . Belangrijke informatie in deze handleiding herkent u aan de volgende symbolen:

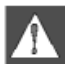

*WAARSCHUWING: kan mogelijk fysieke letsels veroorzaken. Kan ook schade veroorzaken aan apparatuur en leiden tot gegevensverlies.* 

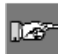

*Opmerking: aanvullende nuttige informatie en tips voor het gebruik.* 

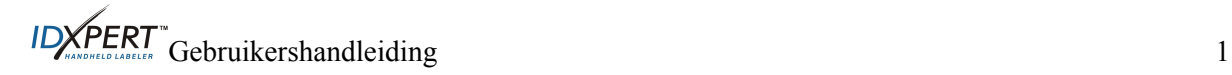

#### <span id="page-7-0"></span>**Aanvullende gebruikersdocumentatie**

#### **De handleiding Snel aan de slag**

Wilt u in minder dan geen tijd een label maken en afdrukken? Raadpleeg dan de IDXPERT™ handleiding *Snel aan de slag,* die bij uw printer is meegeleverd, voor basisinstructies voor het maken en afdrukken van labels.

#### **Zelfstudie met voorbeeldlabels**

Wilt u graag wat oefenen met het maken en afdrukken van labels? Raadpleeg dan de IDXPERT™ handleiding *Zelfstudie met voorbeeldlabels*. U vindt die handleiding op de product-cd van deze printer.

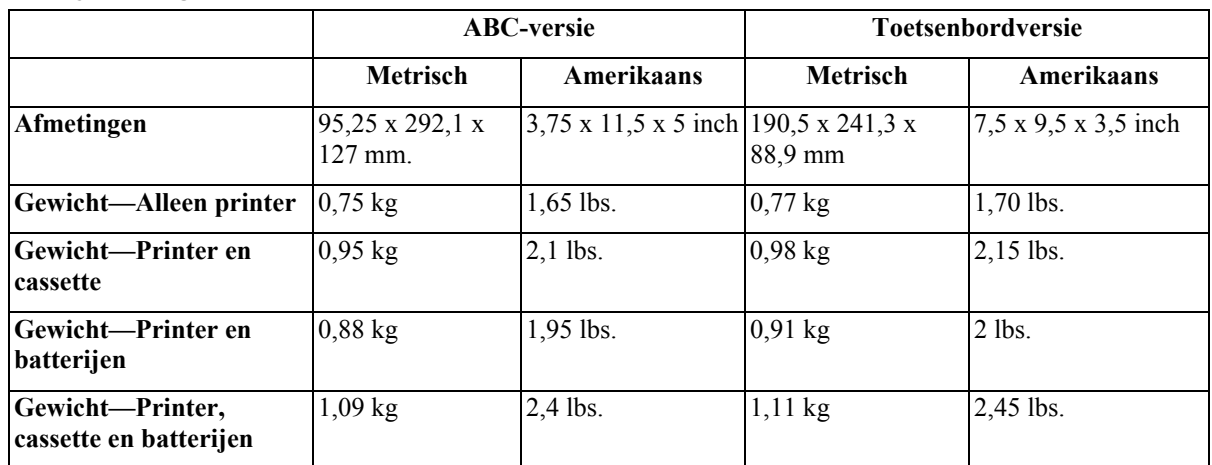

#### **Technische specificaties**

**Fysieke eigenschappen** 

**Omgevingsvoorwaarden** 

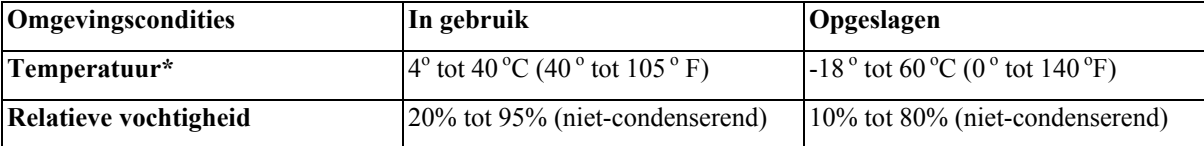

\*U wordt aanbevolen de IDXPERTTM-printer niet bloot te stellen aan direct zonlicht.

STROOMBRON: Zes AA 1,5V—alkalinebatterijen of een netspanningsadapter  $9V$ —; 3,3A.

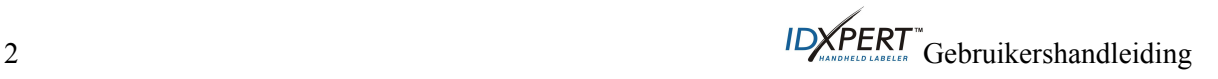

#### <span id="page-8-0"></span>**Certificatie**

De draagbare IDXPERT™-labelprinter voldoet aan de volgende voorschriften:

- Deel 15, klasse A van de FCC-voorschriften
- ANSI/UL 60950
- CAN/CSA-C22.2 Nr. 60950
- NOM-019-SCFI-1998
- EN 55024
- EN55022 klasse A
- EN60950
- AS/NZS 3548 Industry Canada ICES-003, editie 3"

#### **Veiligheidsinformatie**

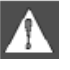

*WAARSCHUWING: neem de volgende voorzorgsmaatregelen in acht voordat u uw draagbare IDXPERT™-labelprinter instelt en in gebruik neemt:* 

- Dompel de printer of netspanningsadapter niet onder in water. Dit kan leiden tot een elektrische schok.
- Stel te printer niet bloot aan overmatig hoge hitte of vochtigheid.
- Gebruik geen andere batterijen dan diegene die in deze handleiding zijn aanbevolen.

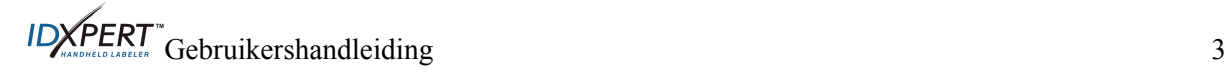

#### <span id="page-9-0"></span>**Chapter 2 Printercomponenten**

In dit hoofdstuk vindt u een beschrijving van de componenten van de IDXPERT™-printer en hun locatie.

#### **Toetsenborden**

De draagbare IDXPERT™-labelprinter is verkrijgbaar in de volgende uitvoeringen: Quertytoetsenbord en: *ABC-toetsenbordbord* . Hoewel de toetsenborden verschillen, is de werking en bediening van de printers identiek.

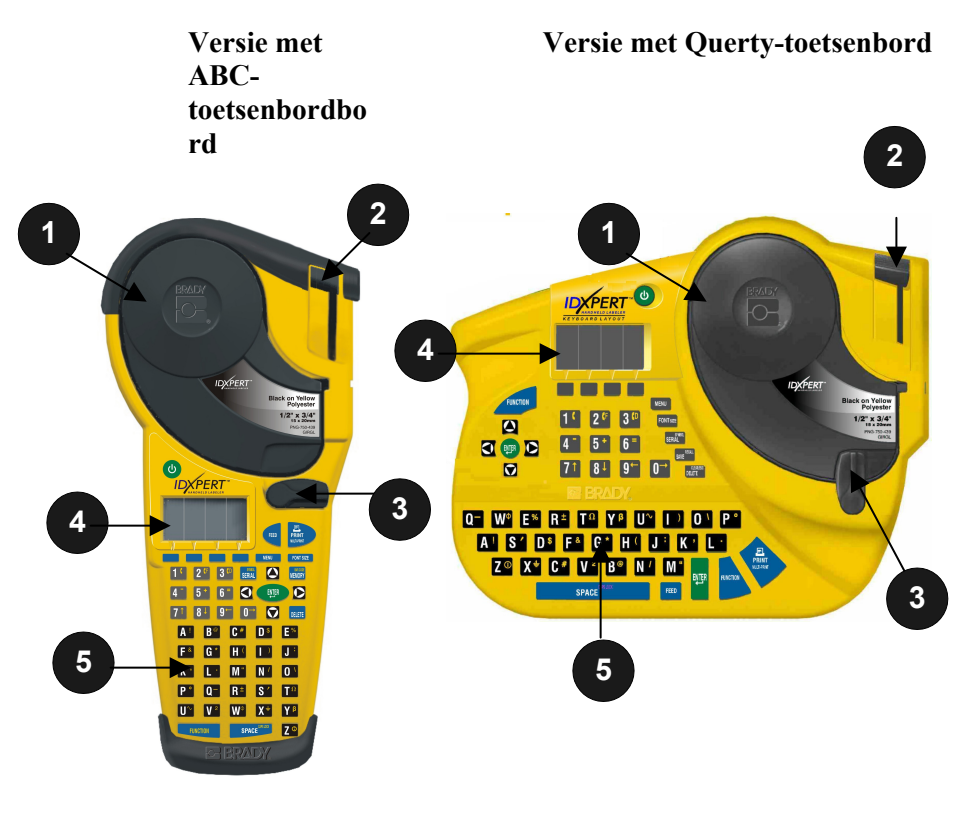

- 1. Materiaalcassette
- 2. Snijhendel
- 3. Vergrendeling
- 4. LCD-scherm
- **5.** Toetsenbord

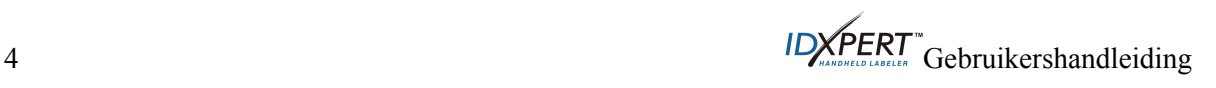

## <span id="page-10-0"></span>**Batterijvak Versie met ABC-Versie met Quertytoetsenbord toetsenbord**   $6<sup>1</sup>$ 6. Batterijvak 7. Batterijdeksel **<sup>7</sup> Aansluitingen GIGI** Aansluiting voor Seriële poort, optionele voor toekomstige netspanningsadapter firmware-upgrades

<span id="page-10-1"></span>**Versie met ABC-toetsenbord**—De aansluitingen bevinden zich aan de *onderkant* van de printer.

**Versie met Querty-toetsenbord**—De aansluitingen bevinden zich aan de *bovenkant* van de printer.

#### **Accessoires voor de draagbare IDXPERTTM-labelprinter**

Deze accessoires kunt u bestellen bij uw Brady-distributeur:

De<sup>y-</sup> *Opmerking: Raadpleeg de sectie [Accessoires](#page-32-1) op pagina [27.](#page-32-2)*

- Koffer
- Communicatiekabel
- Netspanningsadapter
- Reinigingskit

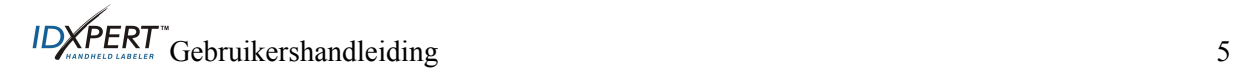

#### <span id="page-11-0"></span>**Materiaalcassettes**

Dankzij de innovatieve smartcell-technologie wordt het labelmateriaal door de IDXPERT™-printer herkend en wordt deze automatisch aangepast, zodat u kostbare insteltijd en overbodige inspanningen bespaart.

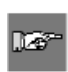

*Opmerking: de meeste standaardinstellingen voor labelopmaakopties zijn afhankelijk van de cassette die in de printer is geïnstalleerd. Lees de hoofdstukken over opmaak verderop in deze handleiding voor meer informatie over het wijzigen van de standaardinstellingen.*

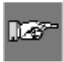

*Opmerking: wanneer u bij de vervanging van een cassette een ander type cassette*  installeert, moet u daarna drukken op **FUNCTION** + DELETE zodat de printer de nieuwe *smartcell-labelopmaakinstellingen detecteert.*

#### **Beschikbare cassettes voor de draagbare IDXPERTTM-labelprinter**

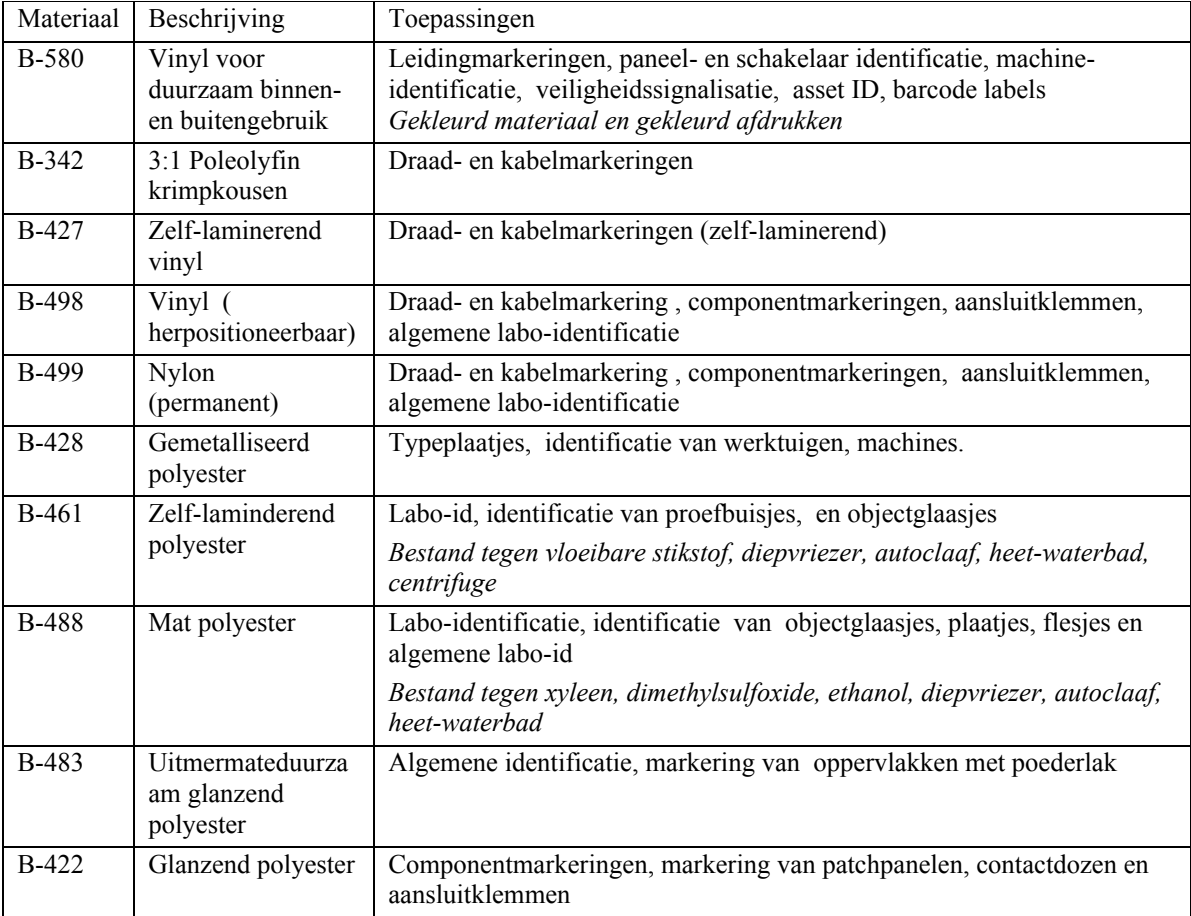

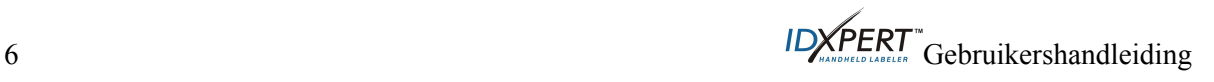

### <span id="page-12-0"></span>**Chapter 3 Aan de slag**

In dit hoofdstuk vindt u instructies voor het instellen van uw IDXPERT™-printer en het maken van een basislabel. In het volgende hoofdstuk wordt het gebruik van het toetsenbord en het menu toegelicht.

#### **De printer instellen**

Voer de volgende stappen uit om uw printer in te stellen voordat u uw eerste label maakt.

#### **Step 1. Batterijen installeren of aansluiten op elektriciteitsnet**

U kunt als volgt zes AA-alkalinebatterijen plaatsen (niet meegeleverd):

- 1. Verwijder het deksel van de batterij aan de achterkant van de printer.
- 2. Plaats de batterijen zoals is weergegeven. Zoek in het batterijvak de rasterlijnen voor de plaatsing van de batterijen.
- 3. Sluit het batterijvak.

**LE** 

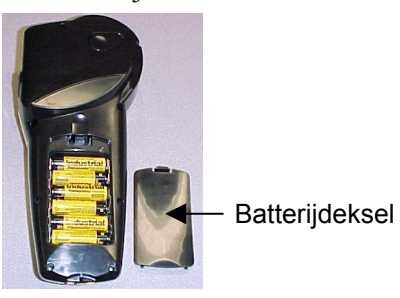

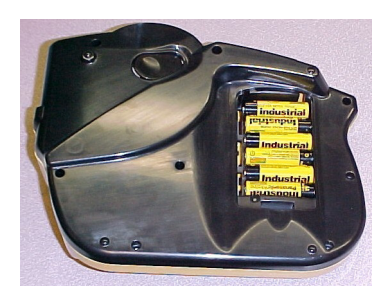

**Versie met ABC-toetsenbord Versie met Querty-toetsenbord** 

*Opmerking: met nieuw geïnstalleerde batterijen kunt u ongeveer 650 labels afdrukken.*

De IDXPERT<sup>™</sup>-printer kan tevens van stroom worden voorzien met behulp van een optionele **netspanningsadapter**. Raadpleeg de sectie over *[Aansluitingen](#page-10-1)* op pagnia *[5](#page-10-1)*.

#### **Step 2. Materiaalcassette vervangen**

<span id="page-12-1"></span>*Opmerking: knip steeds overtollig labelmateriaal af voordat u een bestaande cassette*  **DEC** *vervangt.*

De printer wordt geleverd met een geïnstalleerde cassette. Volg onderstaande aanwijzingen als u de bestaande cassette wilt vervangen.

- 1. Draai de vergrendeling omlaag om de cassette te ontgrendelen.
- 2. Zoek de ontgrendelingshendel aan de achterkant van de printer en druk stevig op de knop om de cassette uit te werpen.
- 3. Verwijder de huidige cassette.
- 4. Plaats de nieuwe cassette zoals is weergegeven.
- 5. Draai de vergrendeling omhoog om zowel de Draal de vergrendeling omnoog om zowel de<br>cassette als de printerkop te vergrendelen.

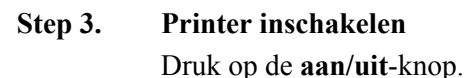

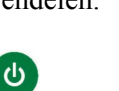

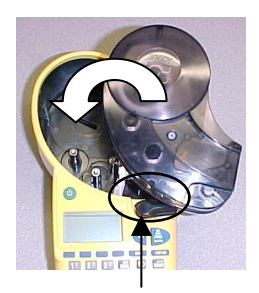

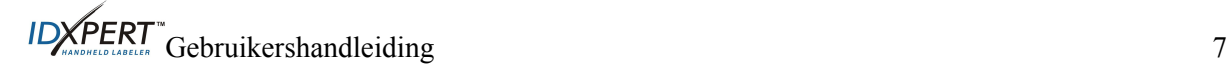

#### <span id="page-13-0"></span>**Chapter 4 Het beeldscherm, het menu en de toetsen gebruiken**

In dit hoofdstuk vindt u informatie over het beeldscherm en het menu. Daarnaast bevat dit hoofdstuk ook informatie over de toetsen van de IDXPERT™-printer en de overeenkomstige functies.

#### **Het beeldscherm**

Wanneer u op de aan/uit-knop hebt gedrukt, wordt het beeldscherm geactiveerd.

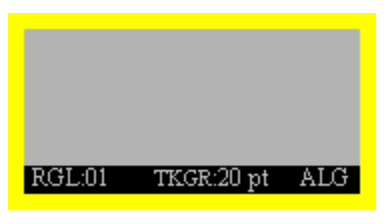

Op het beeldscherm kunnen maximaal drie regels tekst en 16 tekens per regel tegelijk worden weergegeven. De weergave op het beeldscherm schuift automatisch mee wanneer u meer dan het maximumaantal regels of tekens invoert. Gebruik de pijlen op het toetsenbord om in het scherm te navigeren.

#### **Statusbalk**

<span id="page-13-2"></span>De statusbalk onderaan in het beeldscherm geeft de huidige tekstregel, tekengrootte en labelopmaak weer.

#### **Contrast**

Als u het contrast van het beeldscherm wilt wijzigen, drukt u op **ENU en daarna op de volgende** toetsen:

- $Druk op$  FUNCTION  $+$   $\bigcirc$  voor een *donkerder contrast*.
- Druk op + voor een *helderder contrast*.

#### <span id="page-13-1"></span>**Basisinstructies voor het menu**

In dit hoofdstuk vindt u basisinstructies voor het gebruik van het menu en een overzicht van de menuselecties. Met het menu en de gerelateerde softkeys kunt u meerdere opmaakopdrachten voor labels uitvoeren.

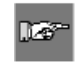

*Opmerking: Zie voor meer informatie. Zie ook [Appendix A Menustructuur](#page-35-1).*

U opent als volgt het menu:

#### Step 1. Druk op **MENU**.

Wanneer u op de toets **MENU** drukt, verschijnt een reeks menu-opties. De blauwe softkeys komen overeen met de menu-opties die op het scherm worden weergegeven.

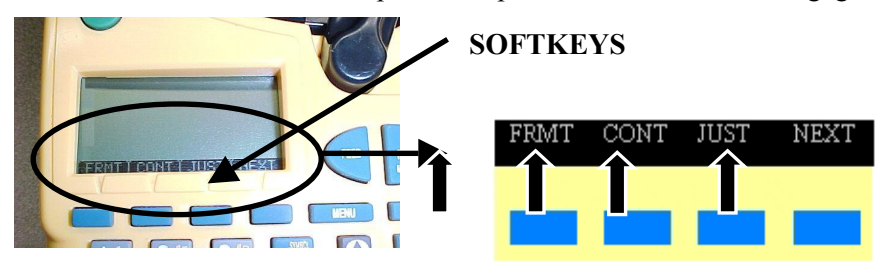

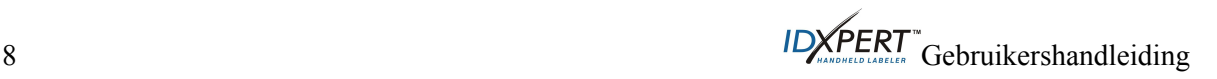

#### <span id="page-14-0"></span>**Step 2. Druk op** VOLG **om door te gaan naar de volgende reeks menu-opties:**

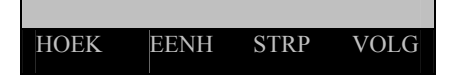

Als u opnieuw op **VOLG** drukt wanneer u de laatste menu-optie hebt bereikt, gaat u terug naar de eerste reeks menu-opties.

Druk op **CLEAR/ESC** om terug te keren naar het vorige menuniveau of om de menumodus af te sluiten en terug te keren naar het beeldscherm.

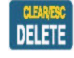

#### **Menuselecties**

De volgende tabel bevat een overzicht van de menuselecties *op het hoogste niveau* en de overeenkomstige softkey:

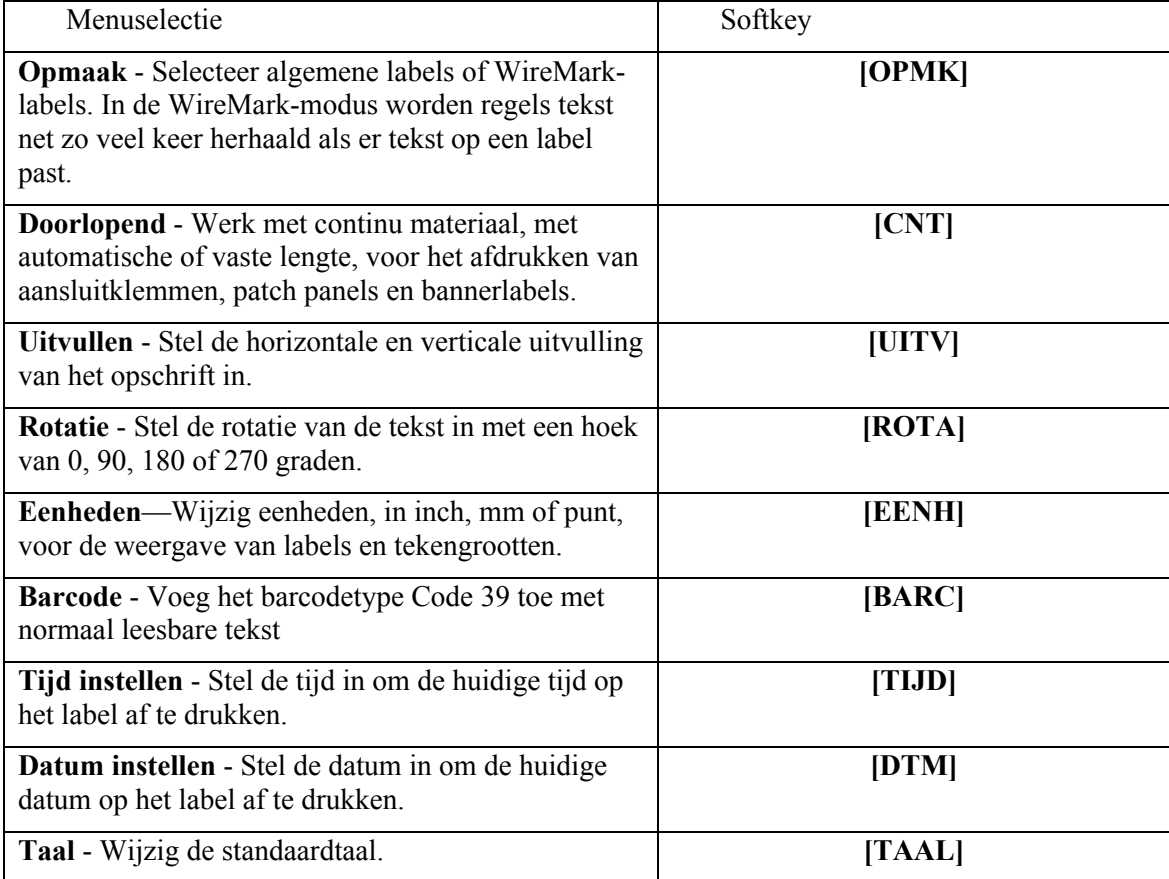

Zie *[Appendix A ,](#page-35-1) [Menustructuur](#page-35-1)* voor een overzicht van de submenu's in elke sectie.

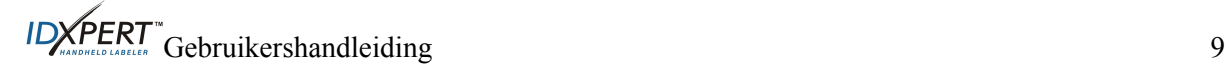

#### <span id="page-15-0"></span>**Aanwijzingen voor toetsen**

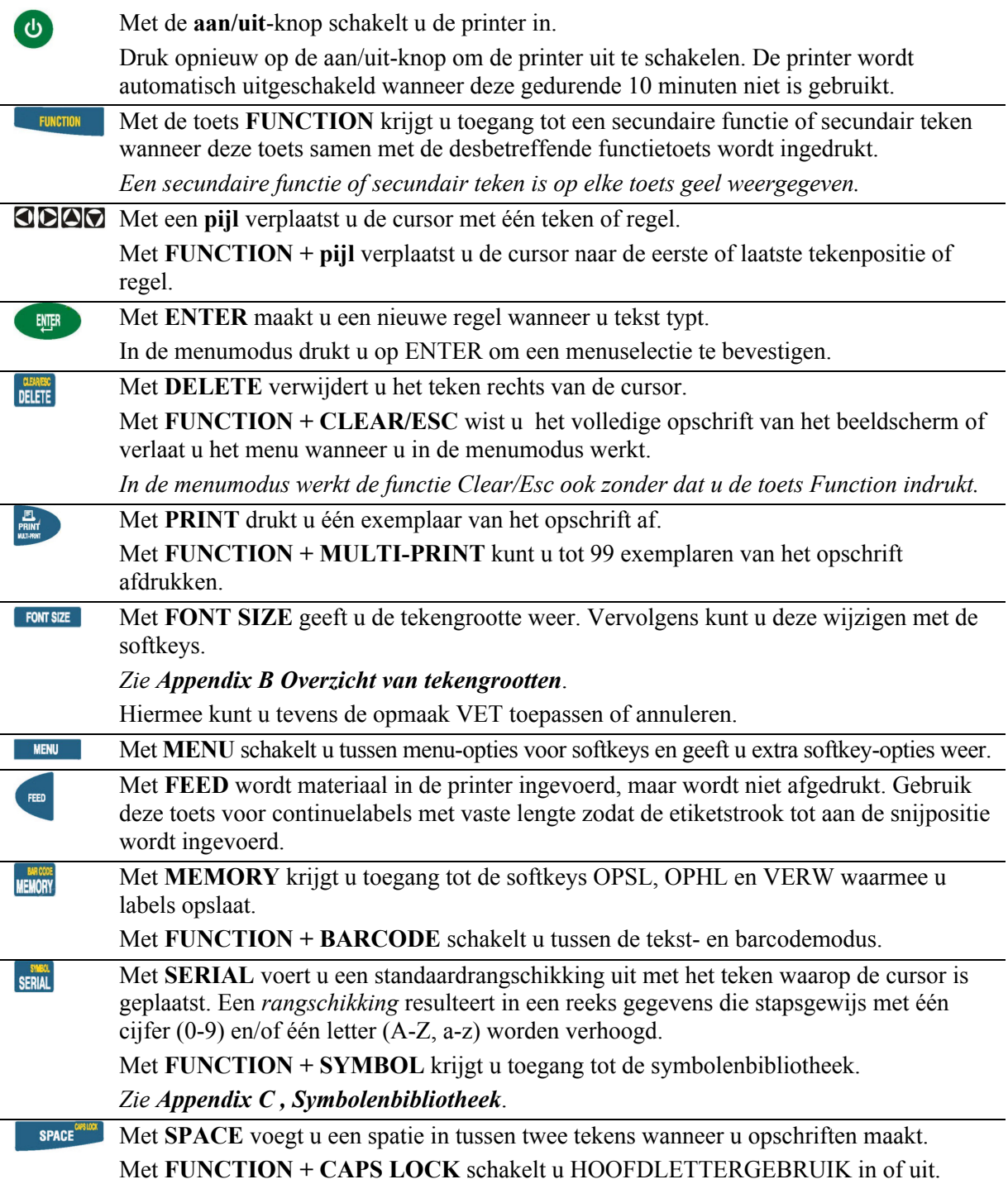

Met FUNCTION + geeft u een selectie met internationale tekens weer. Gebruik de softkey- of toetsenbordpijlen om in het tekenmenu te navigeren.

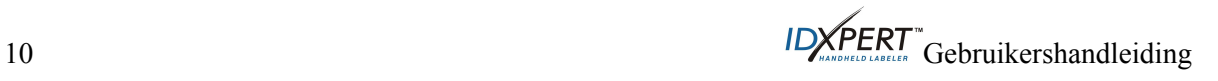

#### <span id="page-16-0"></span>**Chapter 5 Labels maken en afdrukken**

In dit hoofdstuk vindt u informatie over het maken en afdrukken van labels en leert u hoe u de tekengrootte en vetstatus kunt wijzigen. U vindt hier ook instructies voor het toevoegen van symbolen en internationale tekens aan een label.

#### **Een basislabel maken**

Volg deze stappen om een basislabel te maken en af te drukken. Raadpleeg de volgende hoofdstukken van deze handleiding voor meer informatie over geavanceerde functies.

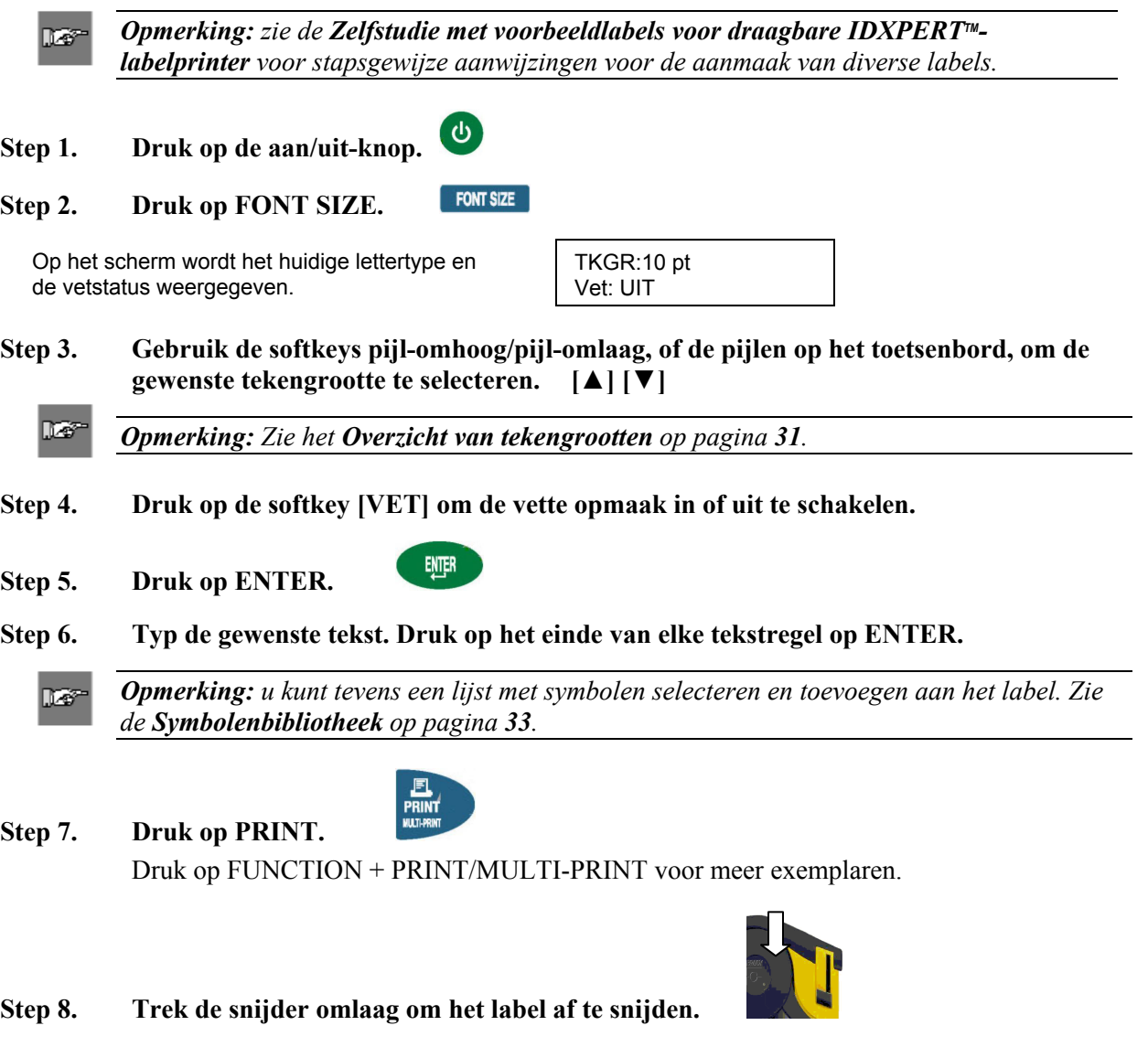

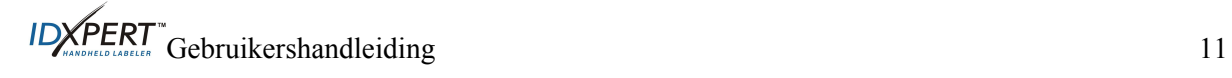

#### <span id="page-17-1"></span><span id="page-17-0"></span>**Tekengrootten**

De lettertypen zijn beschikbaar in de volgende tekengrootten: 7, 10, 13, 20, 26, 38, 45, 51, 76 en 102. In deze tekengrootten kunnen ook symbolen en getallen worden afgedrukt. Met de IDXPERT™ labelprinter kunt u tevens een 126-punts lettertype (31,75 mm) op HOOFDLETTERS toepassen.

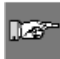

*Opmerking: [Appendix B](#page-39-1) [Overzicht van tekengrootten](#page-36-1) bevat voorbeelden van de beschikbare tekengrootten.* 

#### **Standaardtekengrootte**

Wanneer een cassette is geladen en de eenheid is ingeschakeld, haalt de IDXPERT™-printer de gegevens over de labelgrootte op uit de smartcell. Deze gegevens worden gebruikt om automatisch een standaardtekengrootte voor uw label in te stellen. Met de methode, wordt getracht een optimaal beginpunt in te stellen voor het bepalen van de tekengrootte van uw label.

Voor doorlopend afgedrukte labels (banners), is de standaardtekengrootte de grootste die kan worden afgedrukt op de geselecteerde markeringsbreedte in horizontale afdrukstand.

#### **De tekengrootte wijzigen**

De maximale tekengrootte die voor een bepaalde regel kan worden geselecteerd, is afhankelijk van verschillende factoren, waaronder de labelgrootte, het aantal teksttekens op de regel, het aantal tekstregels op het label en de tekengrootten die voor de regels zijn gekozen.

Elke regel kan maximaal 50 tekens bevatten en elk label maximaal 23 regels. Deze beperkingen zijn afhankelijk van factoren zoals het aantal en type tekens, de tekengrootte en het etikettype.

U kunt als volgt een tekengrootte instellen of wijzigen:

1. Druk op **FONT SIZE** 

De tekengrootte en vetstatus verschijnen op het beeldscherm.

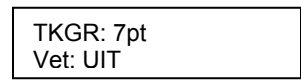

2. Gebruik de softkeypijlen of de pijlen (pijl-omhoog/pijl-omlaag) op het toetsenbord om de tekengrootte te wijzigen.

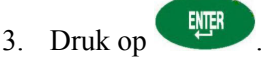

Nadat de tekengrootte voor een regel is ingesteld, blijft de grootte identiek voor alle volgende nieuwe regels. De grootte blijft behouden tot u deze zelf wijzigt.

Als u te veel tekens op een regel probeert in te stellen, verschijnt dit foutbericht: *Past niet.* Als u meer tekens op de regel wilt inpassen, moet u een kleinere tekengrootte instellen.

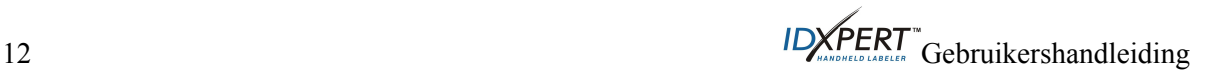

#### <span id="page-18-0"></span>**Tekst vet maken**

Tekst wordt regel per regel vet gemaakt. U maakt als volgt een tekstregel vet:

- 1. Plaats de cursor op de desbetreffende tekstregel.
- 2. Druk op **FONT SIZE**
- 3. Druk op [**VET**].

Druk op de softkey **Vet** om de vetopmaak per regel in of uit te schakelen. Wanneer **Vet** is INgeschakeld, blijft de vetopmaak ingeschakeld tot u UIT selecteert.

<span id="page-18-1"></span>4. Druk op

#### <span id="page-18-2"></span>**Symbolen**

De draagbare IDXPERT™-labelprinter beschikt over verschillende symbolen opgedeeld in categorieën: Raadpleeg *[Appendix C , Symbolenbibliotheek](#page-38-1)* voor een lijst van symbolen die voor elke categorie beschikbaar zijn.

- Elektr./Datacom
- Grieks
- Verplicht/PPE
- Waarschuwing
- Verbod
- Brand/Eerste hulp
- Pijl & overige

U selecteert als volgt een symbool:

- 1. Plaats de cursor op de desbetreffende tekstregel.
- $2.$  Druk op  $F$  with  $F$   $+$  SERIAL

Op het beeldscherm verschijnt een lijst van symboolcategorieën:

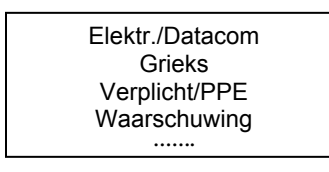

Gebruik de softkeypijlen of de pijlen (pijl-omhoog/pijl-omlaag) op het toetsenbord om door de symboolcategorieën te bladeren.

- 3. Druk op om de gewenste symboolcategorie te selecteren. De symbolen worden voor elke geselecteerde categorie opeenvolgend weergegeven.
- 4. Gebruik de softkeypijlen of de pijlen (pijl-omhoog/pijl-omlaag) op het toetsenbord om door de symbolen in de geselecteerde categorie te bladeren.
- 5. Druk op om het gewenste symbool te selecteren.

Het symbool verschijnt op het beeldscherm op de huidige cursorpositie. Bepaalde symbolen verschijnen als een generiek teken  $\mathbb{Z}$  op het beeldscherm, maar worden wel correct afgedrukt.

Symbolen kunnen in alle tekengrootten worden afgedrukt. Raadpleeg de sectie over *[Tekengrootten](#page-17-1)* op pagina *[12](#page-17-1)* voor instructies over het wijzigen van tekengrootten.

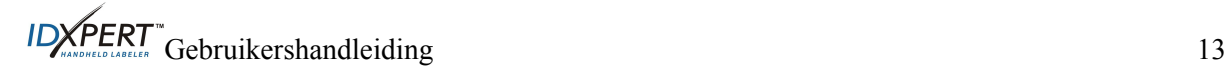

#### <span id="page-19-0"></span>**Internationale tekens**

De IDXPERT™-printer biedt deze internationale tekens voor de tien niet-Engelse talen die worden aangeboden.

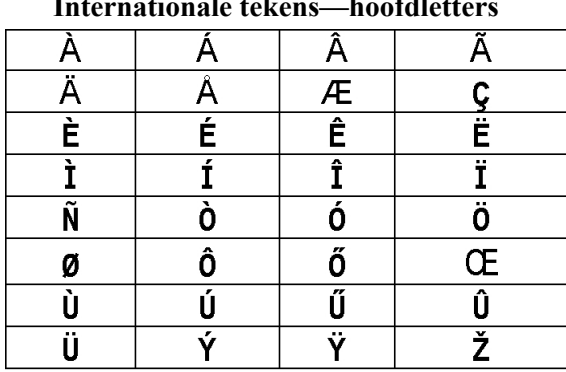

**Internationale tekens—hoofdletters** 

**Internationale tekens—kleine letters** 

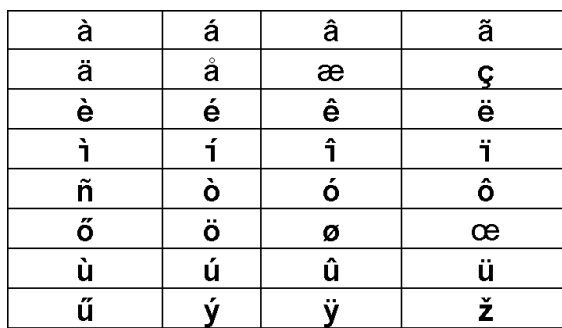

Zo selecteert u een internationaal teken:

- 1. Druk op  $\begin{bmatrix} \text{FURCTION} \\ \text{FIRICAL} \end{bmatrix}$  Op het beeldscherm verschijnt een lijst met internationale tekens.
- 2. Druk op de softkey- of toetsenbordpijlen om in het tekenmenu te navigeren.
- 3. Wanneer u bij het gewenste teken bent aangekomen, drukt u op . Het geselecteerde internationale teken wordt ingevoegd op de cursorpositie.

#### **Labels afdrukken**

Als u **één exemplaar** van een label wilt afdrukken, drukt u op

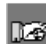

*Opmerking: Als uw materiaalcassette leeg raakt voordat de afdruktaak is voltooid, wordt de afdruktaak afgebroken. U moet dan een nieuwe afdruktaak opgeven om de resterende labels af te drukken.* 

Zo drukt u **meerdere exemplaren** van een label af:

- $1.$  Druk op  $\frac{FUNCTION}{FUNCTION}$  +  $\frac{SIBC}{SENAL}$  U wordt gevraagd hoeveel exemplaren u wilt afdrukken. Aantal exemplaren? 1
- 2. Voer een getal tussen 1 en 99 in.

3. Druk op

14 IDXPERT Gebruikershandleiding

#### <span id="page-20-0"></span>**Chapter 6 Labels opmaken met menu-opties**

Dit hoofdstuk bevat informatie over de opmaakopties die beschikbaar zijn in het IDXPERT™-menu. Zie *[Basisinstructies voor het menu](#page-13-1)* op pagina *[8](#page-13-2)* voor algemene instructies over het gebruik van het menu.

*Opmerking: de meeste standaardinstellingen voor labelopmaakopties zijn afhankelijk van de cassette die in de printer is geinstalleerd.* 

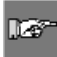

DS<sup>-</sup>

*Opmerking: In de instructies in deze sectie staan softkeys tussen haakjes. Als u op de softkey Opmaak moet drukken, wordt dit als volgt aangegeven: "Druk op* **[OPMK]***"*. *Dat betekent dat u op de blauwe softkey onder OPMK moet drukken.* 

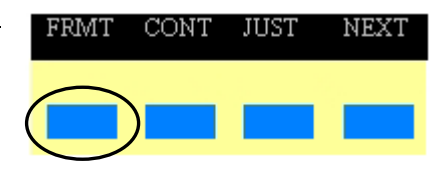

#### **Instelling voor algemene labels**

Met de draagbare IDXPERT™-labelprinter kunt u zowel algemene labels als WireMark-labels afdrukken. Wanneer u kiest voor *algemeen*, wordt de tekst op het label afgedrukt net zoals u deze hebt ingevoerd. Wanneer u een *WireMark*-label maakt, wordt elke tekstregel net zo vaak herhaald als er regels op het label passen. Zie *[WireMark-](#page-21-1)* op pagina *[15](#page-20-1)* voor meer informatie over het maken van WireMark-labels.

De IDXPERT™-printer is standaard ingesteld op Algemeen voor de meeste cassettes, behalve voor de cassettes die zelf-laminerend materiaal bevatten. In de meeste gevallen hoeft u de labelopmaak alleen maar op Algemeen in te stellen wanneer u in de WireMark-modus hebt gewerkt. Op de statusbalk wordt de huidige opmaak (Alg of Kabel) weergegeven.

Zo werkt u met algemene (niet-WireMark-)labels:

- 1. Druk op **MENU**
- 2. Druk op **[OPMK]**.
- 3. Druk op **[ALG]**.

De opmaakstijl verschijnt op het beeldscherm.

Opmaak: Algemeen

<span id="page-20-1"></span>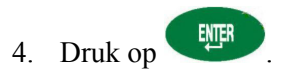

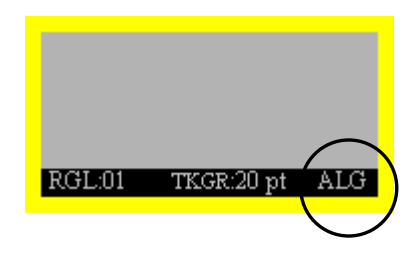

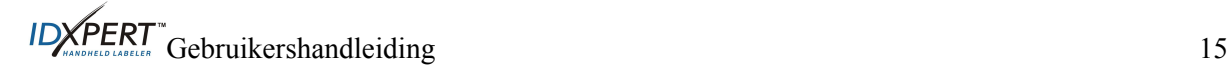

#### <span id="page-21-1"></span><span id="page-21-0"></span>**WireMark-labels**

Wanneer u een WireMark-label maakt, wordt elke tekstregel net zo vaak herhaald als er regels op het label passen. Doordat u bij dit type label de afgedrukte informatie 360° kunt draaien, zijn deze labels bijzonder handig voor het markeren van draden, kabels, flesjes, buisjes, of cilinders.

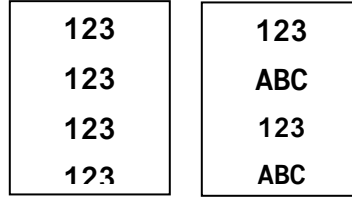

WireMark-tekst wordt standaard gecentreerd.

Zo maakt u een WireMark-label:

- 1. Druk op MENU
- 2. Druk op **[OPMK]**.
- 3. Druk op **[KABL]**.

De opmaakstijl verschijnt op het beeldscherm.

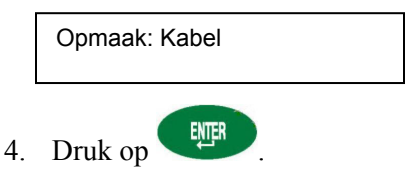

Bij WireMark-labels worden de tekstregels net zo vaak herhaald als er regels in het afdrukbaar gebied passen. Dit wordt automatisch berekend door de smartcell.

#### **Opschriften uitvullen**

Gebruik de menuselecties om uw opschriften horizontaal of verticaal uit te lijnen. Daarbij kunt u kiezen uit de volgende typen uitvulling:

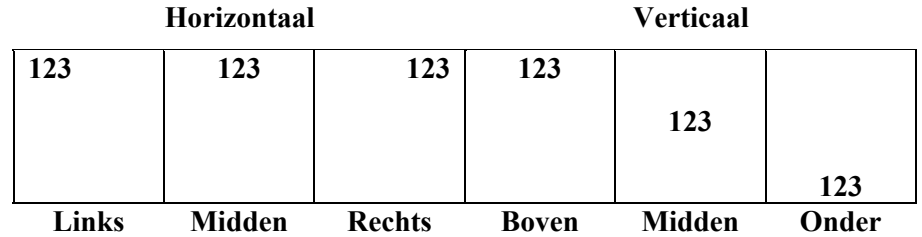

U vult als volgt uw opschrift uit:

- 1. Druk op **MENU**
- 2. Druk op **[UITV]**.
- 3. Selecteer Uitvulling.
	- Voor een *horizontale* uitvulling drukt u op **[HORZ]** en daarna op **[LNKS], [MIDN]** of **[RCHT]**.
	- Voor een *verticale* uitvulling drukt u op **[VERT]** en daarna op **[BOVN], [MIDN]** of **[ONDR]**.
- 4. Druk op .

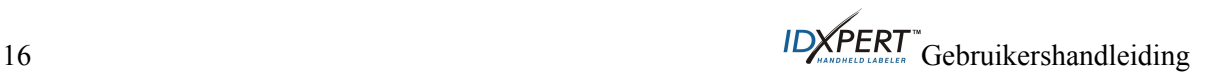

#### **Opschriften roteren**

Gebruik de menuselecties om opschriften te roteren met een hoek van 0, 90, 180 of 270 graden.

<span id="page-22-0"></span>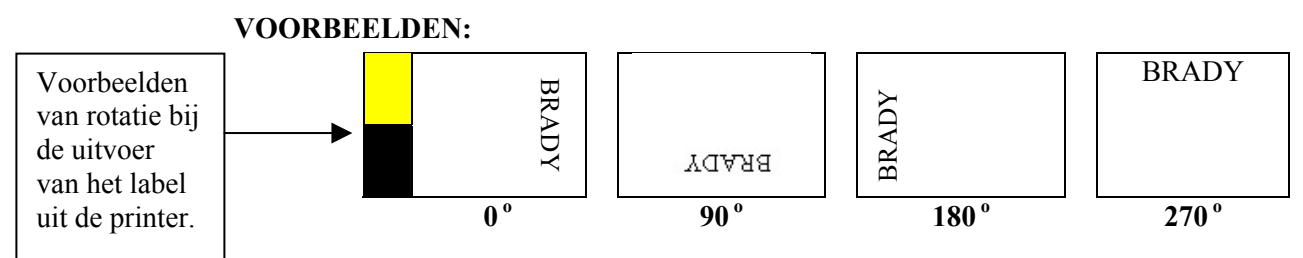

U roteert als volgt uw opschrift:

- 1. Druk op **MENU**
- 2. Druk op **[VOLG]** en daarna op **[HOEK]**.
- 3. Druk op **[0]**, **[90]**, **[180]** of **[270]**.

4. Druk op **ENTER** 

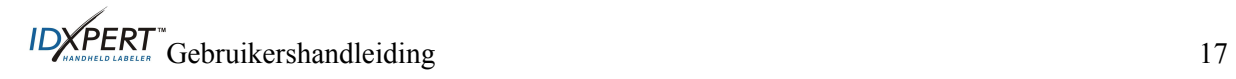

#### <span id="page-23-0"></span>**Chapter 7 Algemene instellingen**

Dit hoofdstuk bevat informatie over algemene instellingen. De instellingen voor de IDXPERT™ printer kunt u instellen met het MENU en de overeenkomstige softkeys.

#### **De tijd-/datumstempel instellen**

Met de printer kunt u een tijd- en/of datumveld op uw labels afdrukken. Eerst moet u de tijd en datum op de printer instellen. U stelt als volgt de **tijd** in:

- 1. Druk op MENU
- 2. Druk tweemaal op **[VOLG]** en daarna op **[TIJD]**. De huidige tijd verschijnt op het beeldscherm.

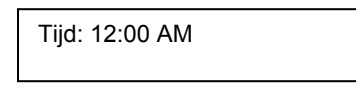

3. Druk op **[UUR]** om het juiste uur in te stellen en daarna op **[MIN]** om de juiste minuut instellen.

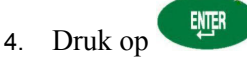

U stelt als volgt de **datum** in:

- 1. Druk op **MENU**
- 2. Druk tweemaal op **[VOLG]** en daarna op **[DATM]**. De huidige datum verschijnt op het beeldscherm.

Datm: 17 JAN 03

3. Druk op de volgende softkeys om de juiste maand, de juiste dag of het juiste jaar in te stellen:

**[DAG]—**hiermee stelt u de juiste dag in.

**[MND]—**hiermee stelt u de juiste maand in.

**[JAAR]—**hiermee stelt u het juiste jaar in.

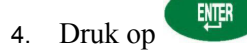

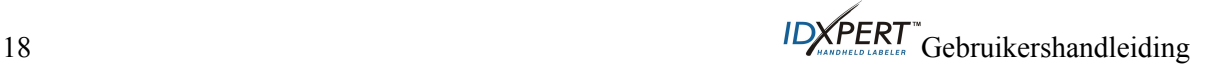

#### <span id="page-24-0"></span>**De tijd-/datumstempel afdrukken**

#### **De tijd afdrukken**

Als u de tijdstempel wilt afdrukken, drukt u op  $\begin{bmatrix} \text{FURCTION} \\ \text{FURCTION} \end{bmatrix} + \begin{bmatrix} 5 \\ 9 \end{bmatrix}$  (Tijd invoegen). Als de

tijdstempel op uw label past, verschijnt het tijdsymbool  $\mathbb O$  op de cursorpositie. Als de tijdstempel er niet op past, verschijnt dit foutbericht: *Past niet.*

De tijd wordt op uw label afgedrukt in de 12-uursnotatie met AM/PM-vermelding. Bijvoorbeeld: 9:30 AM.

#### **Datum afdrukken**

Als u de datumstempel wilt afdrukken, drukt u op  $\begin{bmatrix} \text{FURCTION} \\ \text{FURCTION} \end{bmatrix} + \begin{bmatrix} \text{O} \\ \text{O} \end{bmatrix}$  (Datum invoegen). Als de datumstempel op uw label past, verschijnt het datumsymbool  $\blacksquare$  op de cursorpositie. Als de datumstempel er niet op past, verschijnt dit foutbericht: *Past niet.*

De datum wordt op het label afgedrukt in de notatie dd/MND/jj. Bijvoorbeeld: 22/OKT/03.

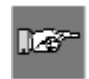

*Opmerking: de tijd- en datumstempel bevatten real-time gegevens. De tijd en datum die op een label wordt afgedrukt, geeft dan ook de tijd en datum aan waarop het label is afgedrukt.* 

#### <span id="page-24-1"></span>**Eenheden**

De printer beschikt over verschillende eenheden voor labelafmetingen en tekengrootten. Zo wijzigt u de standaardeenheden:

- 1. Druk op **MENU**
- 2. Druk op **[VOLG]** en daarna op **[EENH]**.
- 3. Selecteer de standaardeenheden. De huidige eenheden verschijnen op het beeldscherm.

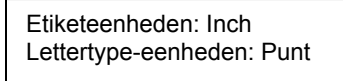

- Als u de standaardeenheid voor label*afmetingen* wilt wijzigen, drukt u op**LABL** en daarna op **[INCH]** of **[MM]**.
- Als u de standaardeenheid voor *labelafmetingen* wilt wijzigen, drukt u op **[LABL]** en daarna op **[INCH]** of **[MM]**. Inches, millimeters en punten verwijzen naar de *hoogte* van een teken.

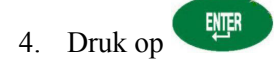

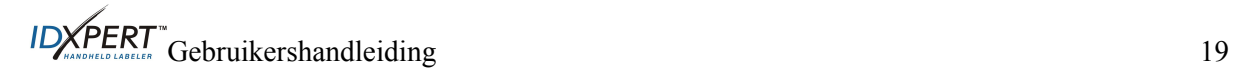

#### <span id="page-25-0"></span>**Taal**

De menu's van de printer zijn in 11 verschillende talen beschikbaar. U stelt als volgt de standaardtaal in:

- 1. Druk op **MENU**
- 2. Druk tweemaal op **[VOLG]** en daarna op **[TAAL]**. De huidige taal verschijnt op het beeldscherm.

Taal: Engels

3. Selecteer de standaardtaal.

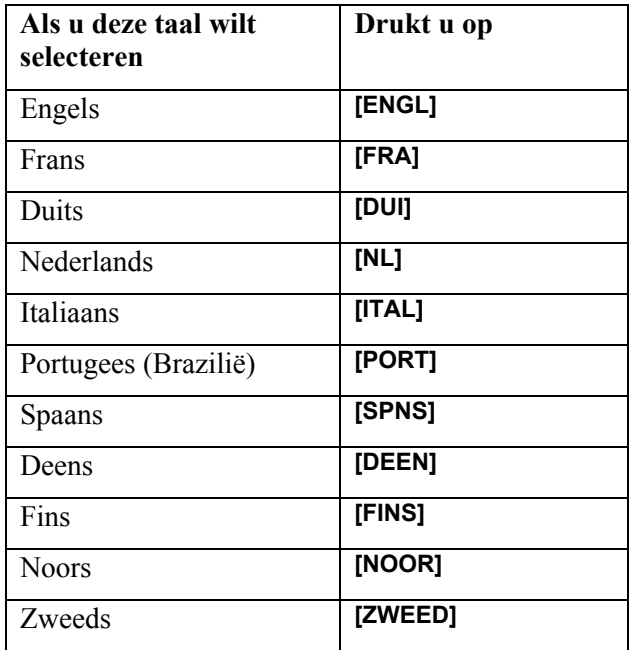

4. Druk op ENTER

l 6°

*Opmerking: Alle menu's, vragen en berichten verschijnen vanaf nu in de geselecteerde taal.* 

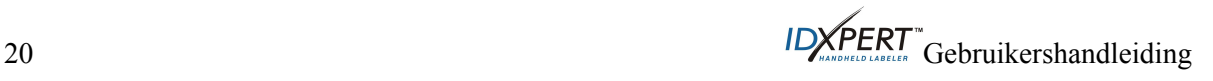

#### <span id="page-26-0"></span>**Chapter 8 Geavanceerde functies**

In dit hoofdstuk vindt u informatie over het maken en afdrukken van continue labels (met zowel automatische als vaste lengte), gerangschikte labels en barcode-labels.

#### **Doorlopende media**

In de doorlopende modus van de printer kunt u labels maken voor uiteenlopende toepassingen, zoals buismarkeringen, aansluitklemmen en patch panels. De bestelreferentievan alle doorlopende media beginnen met *XC*.

Zo werkt u met doorlopende media:

- 1. Druk op **MENU**
- 2. Druk op **[CNT]**.
- 3. Druk op **[AUTO]** of **[VAST]**.
- 4. Druk op ENTER

#### **Auto**

De standaardinstelling is *Auto*. Wanneer u Auto kiest, bepalen de ingevoerde tekens de lengte van de continu labels, met een maximum van 50 tekens of 482 mm (19 inch), afhankelijk van wat eerst wordt bereikt. De geselecteerde tekengrootte en de grootte van tekens beïnvloeden het maximumaantal tekens dat u kunt invoeren.

#### **Vast**

Voor een continu label kunt u een vaste lengte opgeven.

Wanneer u *vast* selecteert, moet u een lengte selecteren. Daarnaast kunt u ook een type scheidingsteken selecteren.

- Als u een *lengte* wilt selecteren, drukt u op **[LNG].** In het menu dat verschijnt, moet u een lengte invoeren. Min. = 5 mm  $(0,2 \text{ inch})$  Max. = 482 mm  $(19 \text{ inch})$ .
- Als u een scheidingsteken wilt selecteren, drukt u op **[SCHD]** en daarna op **[GEEN], [BARC]** of **[LIJN].** De standaardwaarde is GEEN.

#### **VOORBEELDEN:**

#### Lijn als scheidingsteken **Streep als scheidingsteken**

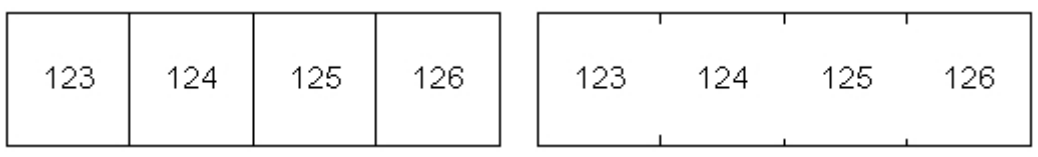

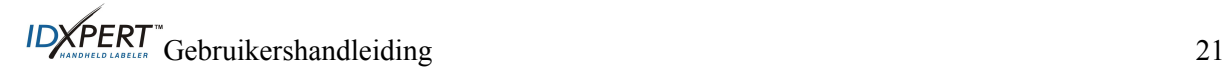

#### <span id="page-27-0"></span>**Aansluitklemmen**

-Labels voor aansluitklemmen kunt u maken en afdrukken door in het menu voor continue media voor vaste lengte te kiezen. Het aantal tekstregels dat bij elk begrenzing beschikbaar is, is afhankelijk van de gekozen vaste lengte en tekengrootte.

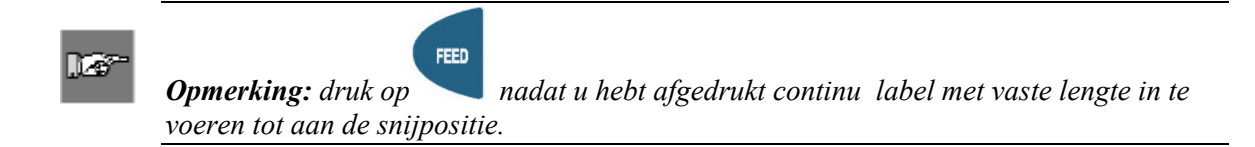

#### **Geserialiseerde labels**

Met de printer kunt u numerieke en alfabetische basis serialisaties uitvoeren. Bij het serialiseren van labels wordt een reeks labels gemaakt waarbij voor elk volgend label het volgende teken of getal wordt gebruikt. Bijvoorbeeld:

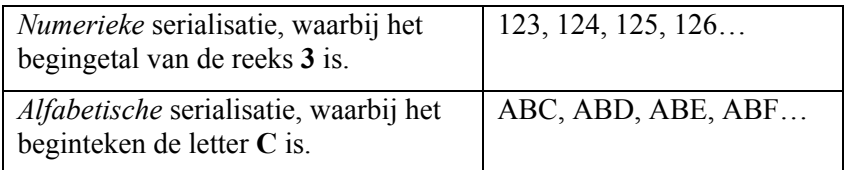

Zo maakt ulabels met serialisatie:

- 1. Voer op de gewenste opschriftregel de tekst in waarop u wilt serialiseren.
- 2. Gebruik de pijltoetsen van het toetsenbord (pijl-rechts/pijl-links) om de cursor onder het teken te plaatsen waarop u wilt serialiseren.
- 3. Druk op **SERAL** U wordt gevraagd hoe groot uw serialisatie moet zijn.
- 4. Voer het aantal keren in dat u het serialisatieteken wilt verhogen.
- 5. Druk op . U wordt gevraagd hoeveel *exemplaren* u van uw serialisatie wilt afdrukken.

In het volgende voorbeeld worden *2 exemplaren* van een numerieke serialisatie afgedrukt en is het beginteken het getal 3:

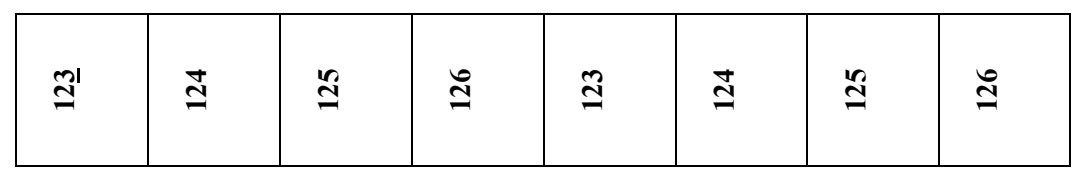

- 6. Voer het aantal exemplaren in.
- 7. Druk op ...

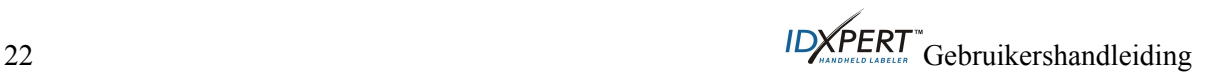

#### <span id="page-28-0"></span>**Algemene richtlijnen voor serialisatie**

Hieronder volgen enkele algemene richtlijnen voor de serialisatie:

- U kunt serialiseren op kleine letter en op hoofdletters.
- U kunt alleen oplopend serialiseren (aflopend serialiseren is niet mogelijk).
- Geserialiseerde tekst is beperkt tot één regel en één serialisatie per label.
- De printer begint de serialisatie op basis van het teken waarop de cursor zich bevindt wanneer u op **SERAL** drukt. Wanneer voor dit teken de maximumwaarde is bereikt (9, z of Z), wordt het eerstvolgende teken links op de volgende waarde ingesteld en wordt het eerstvolgende teken rechts weer op de minimumwaarde ingesteld (0, a of A).
- Wanneer voor een serialisatiegetal de maximumwaarde is bereikt en het eerstvolgende teken links is een teken waarop niet kan worden geserialiseerd (zoals een spatie, een teken met een accent of een symbool), wordt het serialisatiepatroon weer voortgezet vanaf het uiterst rechtse teken waarop kan worden geserialiseerd.
- Nadat een reeks is afgedrukt, wordt op het beeldscherm het volgende logische teken in het serialisatiepatroon weergegeven (bijvoorbeeld: Drukt 1 van 5 af. Nadat de afdruktaak is voltooid, verschijnt op het scherm het getal 6).

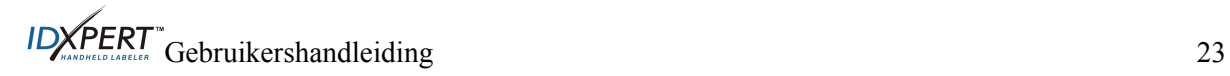

#### <span id="page-29-0"></span>**Barcode-labels**

Met de printer kunt u ook Code 39-barcode-labels afdrukken. De hoogte van barcodes wordt ingesteld in mm of inch.

Bij **normaal leesbare** barcodes wordt automatisch normaal leesbare tekst afgedrukt in de tekengrootte 10 punt. De normaal leesbare tekst wordt gecentreerd onder de barcode afgedrukt.

Barcodes kunnen per regel worden geselecteerd. Op dezelfde regel kunnen tekst en barcodes worden gecombineerd.

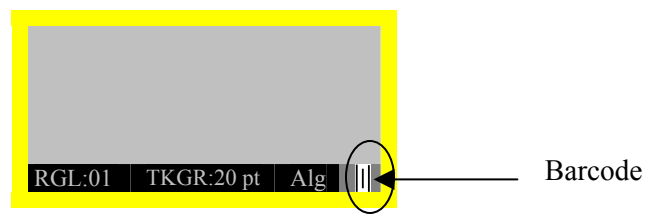

Als u een regel of enkele regels als een barcode wilt aanduiden, drukt u op  $\frac{FUNCTION}{FUNCTION}$ . Als u deze toetsencombinatie opnieuw indrukt, wordt de barcodefunctie uitgeschakeld.

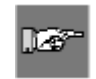

*Opmerking: Bepaalde gegevenstypen zoals symbolen kunnen niet worden ingevoerd of afgedrukt vanuit de barcodemodus. Als u dit type informatie probeert in te voeren in de barcodemodus verschijnt het volgende foutbericht: Ongeldig teken.* 

Zo wijzigt u de hoogte van de barcode:

- 1. Druk op **MENU**
- 2. Druk op **[VOLG]** en daarna op **[BARC]**. Op het beeldscherm verschijnt de huidige barcodehoogte in mm of inch.

Hoogte barcode: ¼"

Als u de hoogte van de barcode wilt wijzigen, moet u de labeleenheden wijzigen. Zie *[Eenheden](#page-24-1)* op pagina *[19](#page-24-1)*.

- 3. Selecteer een barcodehoogte door op een van de volgende softkeys te drukken.
- Voor *inch* zijn de volgende hoogten beschikbaar: **[1/4], [1/2], [3/4] of [1].**
- Voor *mm* zijn de volgende hoogten beschikbaar: **[6,4], [12,7], [19,1] of [25,4].**
- 4. Druk op . Wanneer u het label afdrukt, worden de strepen die als een barcode zijn aangeduid, als zodanig afgedrukt en wordt de normaal leesbare tekst eronder gecentreerd afgedrukt.

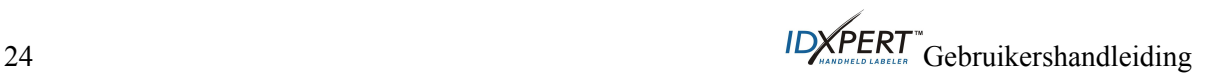

#### <span id="page-30-0"></span>**Chapter 9 Geheugen**

In dit hoofdstuk vindt u informatie over het opslaan, ophalen en verwijderen van labels met behulp van de geheugenfunctie.

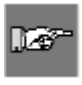

*Opmerking: U kunt met de draagbare IDXPERT™-labelprinter ook zonder een cassette nog labels maken, ophalen, bewerken en opslaan. Labels worden gemaakt en opgeslagen op basis van de kenmerken van de laatst geïnstalleerde cassette.* 

#### **Een label in het geheugen opslaan**

U kunt tot tien labels opslaan en ze vervolgens weer ophalen en gebruiken.

U slaat als volgt een label in het geheugen op:

1. Druk op MEMORY

Vervolgens verschijnt een raster met **10 opslaglocaties**. Een **vet** getal geeft aan dat de desbetreffende opslaglocatie bezet is.

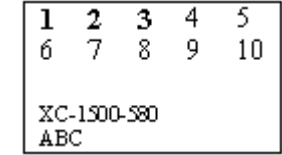

- 2. Gebruik de pijlen op het toetsenbord– [▲] [▼] om naar de gewenste opslaglocatie in het raster te navigeren.
- 3. Druk op **[OPSL].** Het bericht dat verschijnt, geeft aan dat het opschrift op de geselecteerde positie is opgeslagen. Als u het opschrift op een niet-bezette locatie probeert op te slaan, wordt gevraagd of u de locatie wilt overschrijven.

#### **Een label uit het geheugen ophalen**

U kunt als volgt een label uit het geheugen **ophalen**:

- 1. Druk op **KEMORY** Vervolgens verschijnt een raster met 10 opslaglocaties. Een vet getal geeft aan dat de desbetreffende opslaglocatie bezet is.
- 2. Gebruik de pijlen op het toetsenbord– [▲] [▼] om naar de gewenste opslaglocatie in het raster te navigeren. Op het beeldscherm verschijnt de bestelreferentie (cassette), samen met de eerste regel tekst, zodat u het opschrift gemakkelijk kunt herkennen.
- 3. Druk op **[OPHL]**.

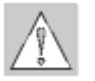

*Let op! Wanneer u op OPHL drukt, wordt alle tekst* verwijderd *die op dat ogenblik op het beeldscherm is weergegeven.* 

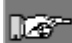

*Opmerking: de printer moet een materiaalcassette bevatten met dezelfde of een grotere afdrukbreedte en -hoogte dan die van het onderdeel dat werd gebruikt omhet opschrift op te slaan. Als het onderdeel te kleine afmetingen heeft, verschijnt dit foutbericht: Past niet.*

*Als u een label opslaat met een nieuw onderdeel, wordt het opgeslagen met de gegevens van het nieuwe onderdeel.* 

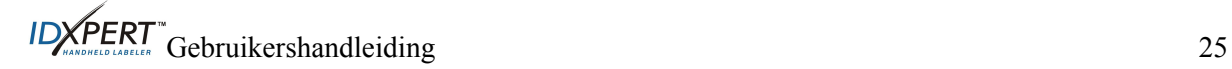

#### <span id="page-31-0"></span>**Een label uit het geheugen verwijderen**

U kunt als volgt een label uit het geheugen **verwijderen**:

- 1. Druk op **MEMORY** Vervolgens verschijnt een raster met 10 opslaglocaties. Een vet getal geeft aan dat de desbetreffende opslaglocatie bezet is.
- 2. Gebruik de pijlen op het toetsenbord—[?] [?]—om naar de gewenste opslaglocatie in het raster te navigeren. Op het beeldscherm wordt de eerste regel labeltekst weergegeven zodat u het opgeslagen opschrift gemakkelijk kunt herkennen.
- 3. Druk op **[VERW]**. U wordt gevraagd of u zeker weet dat u het label wilt verwijderen.
- 4. Druk op **[JA]**.

Druk op **FUNCTION** + **CLEAR/ESC** om de Druk op FUNCTION + CLEAR/ESC om de<br>geheugenfunctie te verlaten.

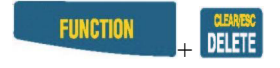

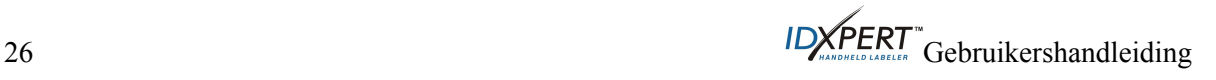

#### <span id="page-32-0"></span>**Chapter 10 Onderhoud**

<span id="page-32-4"></span><span id="page-32-3"></span>In dit hoofdstuk vindt u instructies voor het reinigen van de draagbare IDXPERT™-labelprinter en een lijst met accessoires.

#### **Reinigen**

Volg deze instructies om de werking van uw printer optimaal te houden.

- 1. Verwijder de materiaalcassette.
- 2. Veeg de printkop en roller schoon met een katoenen doekje dat in isopropylalcohol is gedrenkt.

<span id="page-32-2"></span>Het verdient aanbeveling de printer te reinigen bij elke vervanging van een cassette.

#### <span id="page-32-1"></span>**Accessoires**

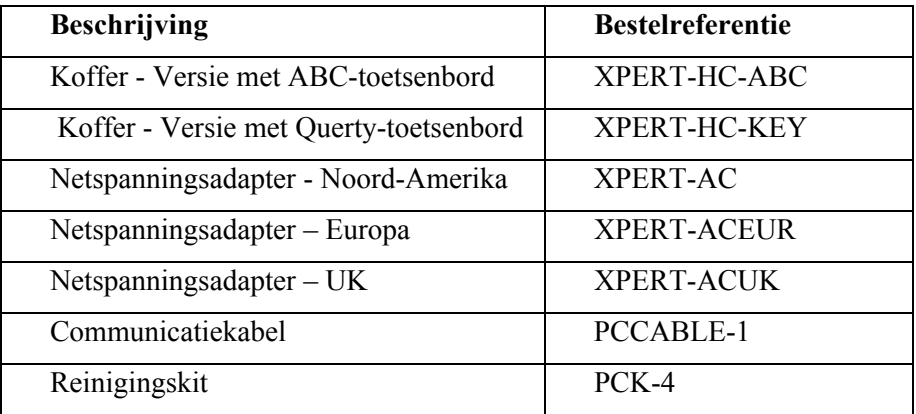

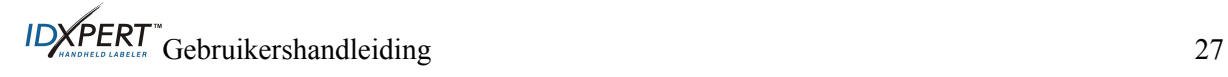

### <span id="page-33-0"></span>**Chapter 11 Problemen oplossen**

Als uw draagbare IDXPERT™-labelprinter niet werkt zoals in deze Gebruikershandleiding is vermeld, gebruikt u de volgende richtlijnen en foutberichten om de oplossing voor het probleem te bepalen. Als de oplossing niet werkt, neemt u contact op met de dienst voor technische ondersteuning van Brady.

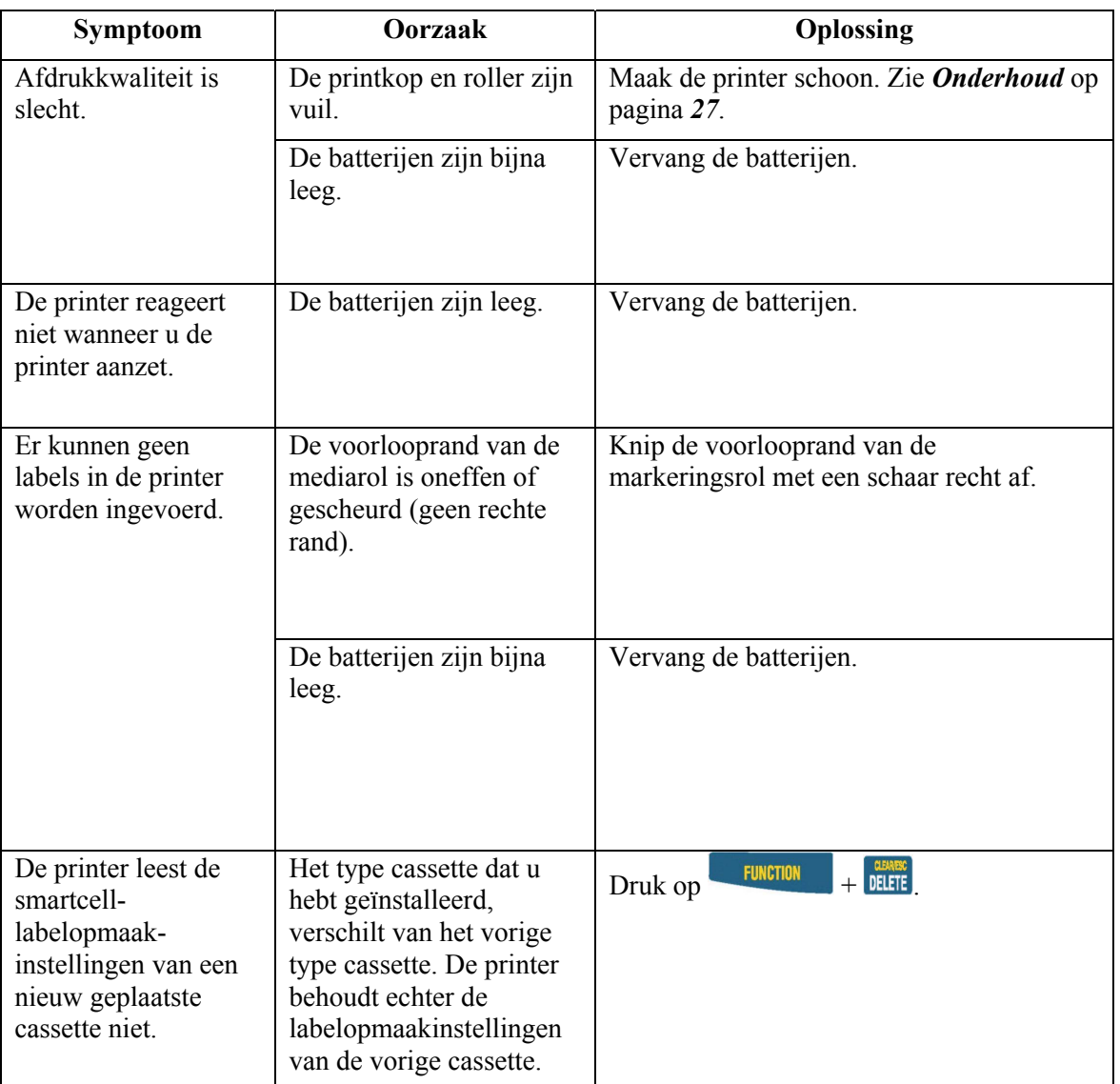

#### **Richtlijnen voor het oplossen van problemen**

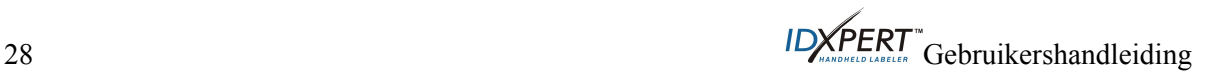

#### <span id="page-34-0"></span>**Foutberichten**

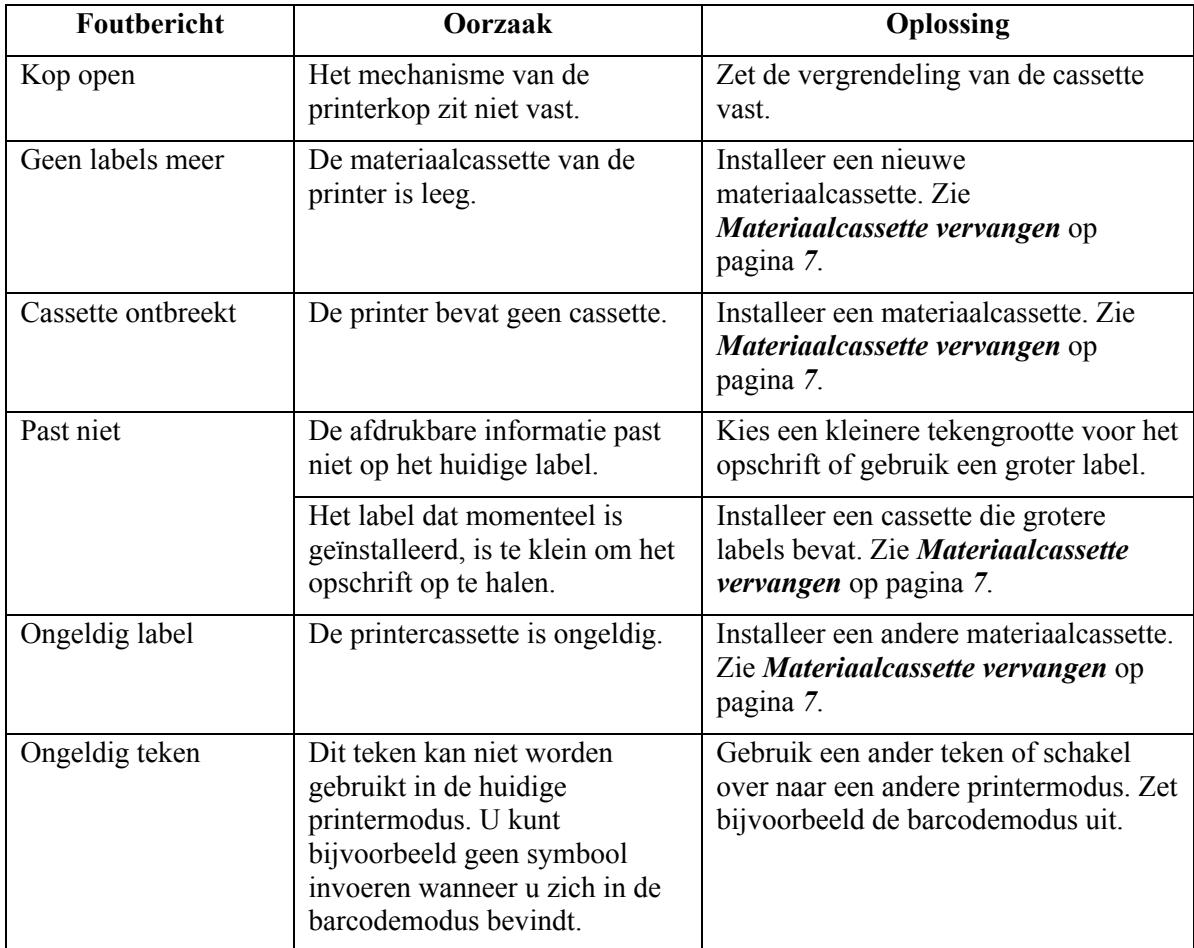

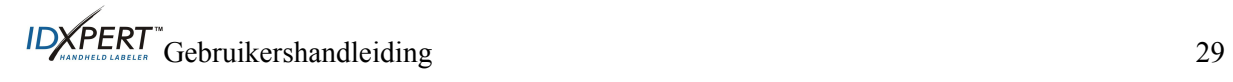

<span id="page-35-0"></span>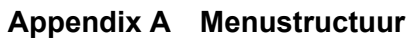

<span id="page-35-1"></span>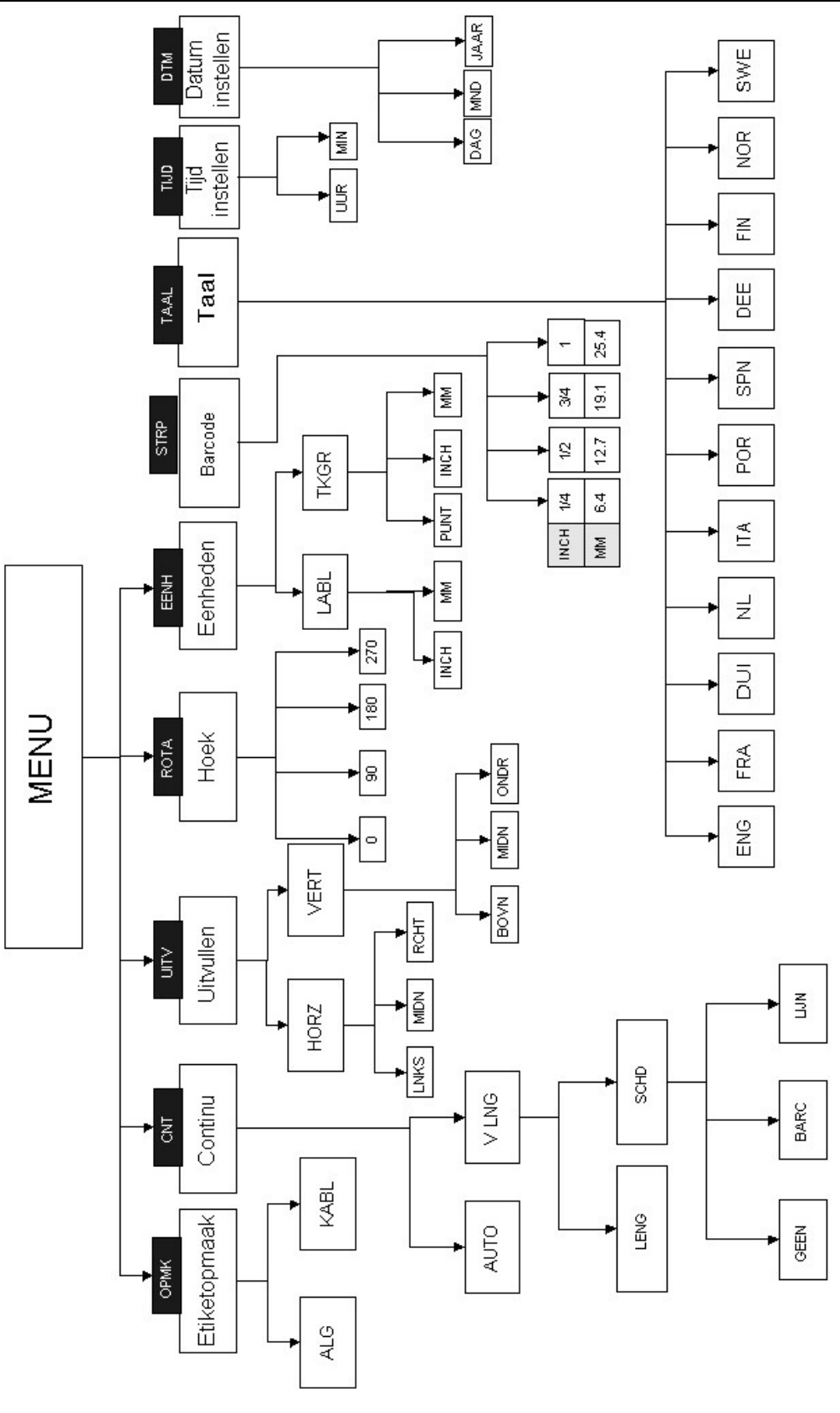

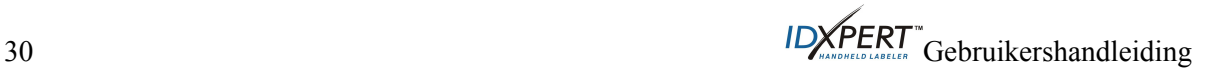

| Punt    | Inch | mm   | <b>AFDRUKVOORBEELD</b> |
|---------|------|------|------------------------|
| 7       | 0,10 | 3,0  | <b>BRADY 12345</b>     |
| 10      | 0,14 | 4,0  | <b>BRADY 12345</b>     |
| 13      | 0,18 | 5,0  | <b>BRADY 12345</b>     |
| 20      | 0,28 | 7,0  | <b>BRADY 12345</b>     |
| 26      | 0,36 | 9,0  | <b>BRADY 12345</b>     |
| 38      | 0,53 | 14,0 | <b>BRADY 12324</b>     |
| 45      | 0,63 | 16,0 | BRADY 12345            |
| 51      | 0,71 | 18,0 | BRADY 12345            |
| 76      | 1,1  | 28,0 | BRADY                  |
| $102\,$ |      |      | 1,4 36,0 BRADY         |
|         |      |      |                        |

<span id="page-36-1"></span><span id="page-36-0"></span>**Appendix B Overzicht van tekengrootten** 

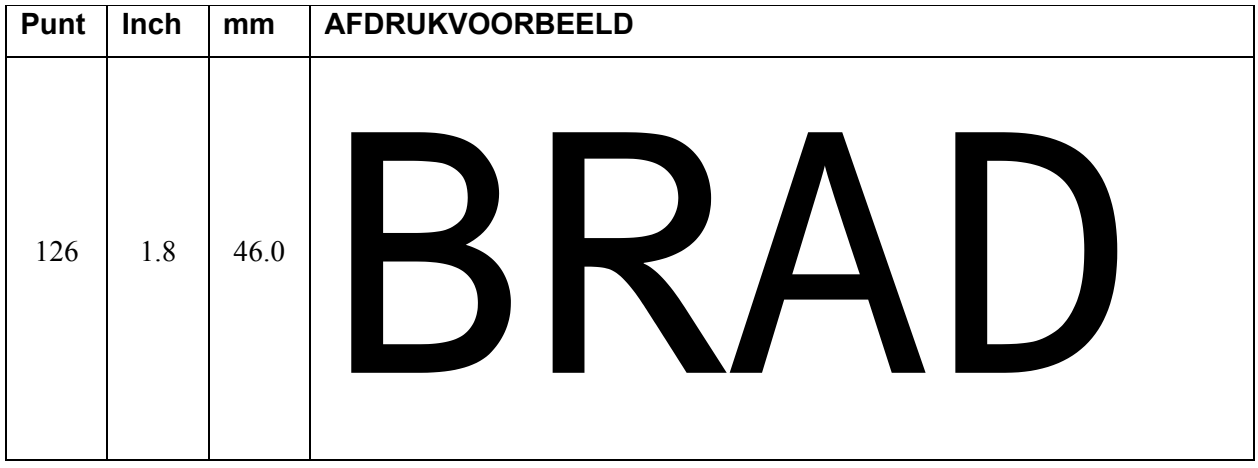

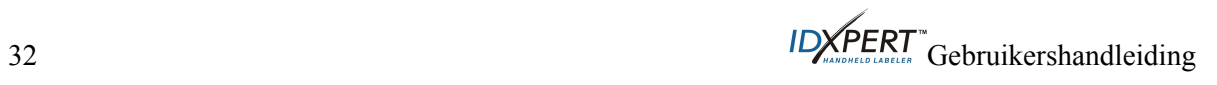

### <span id="page-38-1"></span><span id="page-38-0"></span>**Appendix C Symbolenbibliotheek**

Raadpleeg de sectie op pagina *[13](#page-18-1)* voor instructies over het selecteren en afdrukken van de hieronder weergegeven *[Symbolen](#page-18-2)*:

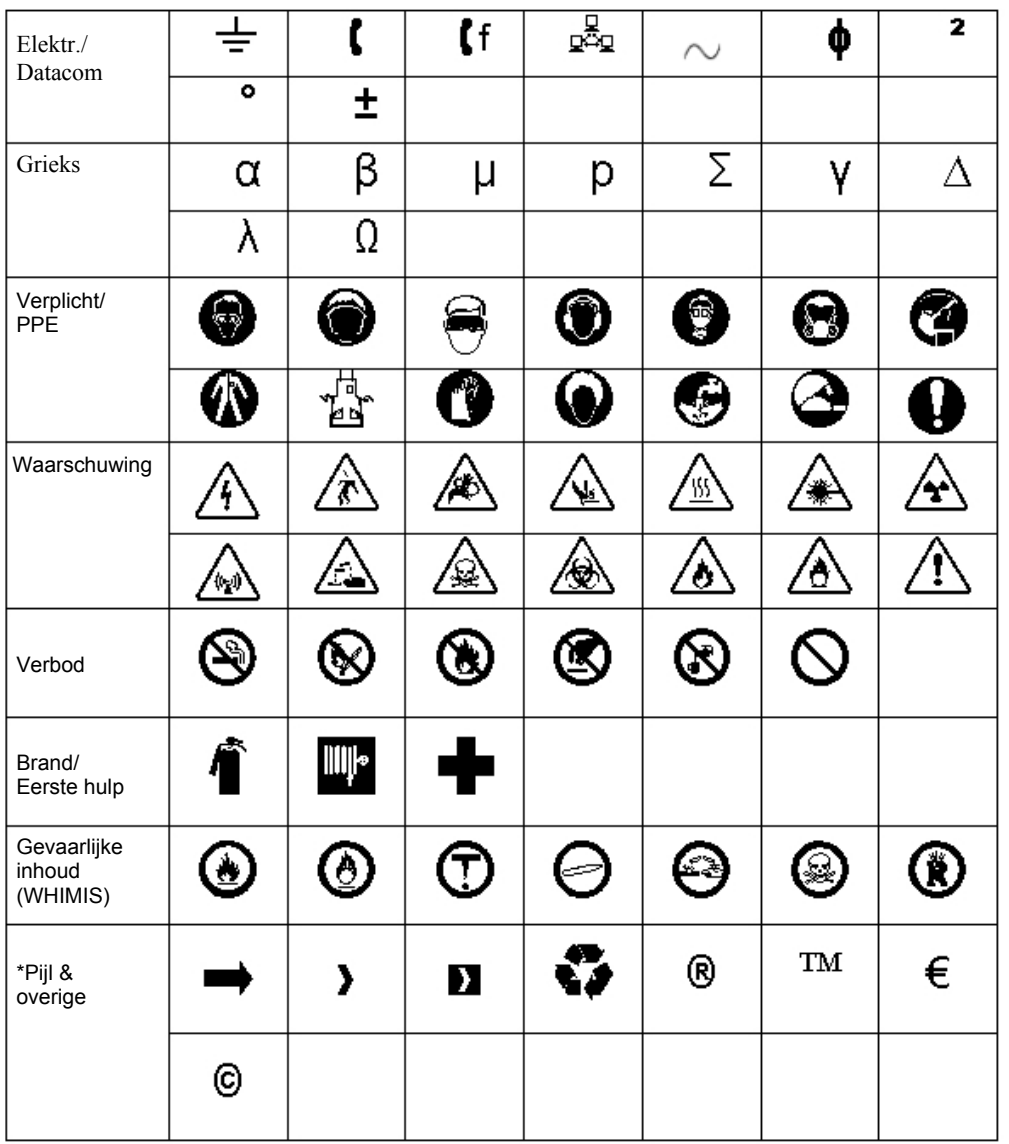

\*Pijlen zijn beschikbaar in vier rotaties: 0°, 90°, 180° en 270°.

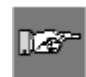

*Opmerking: enkele van de hierboven vermelde symbolen zijn rechtstreeks bereikbaar vanaf het toetsenbord.* 

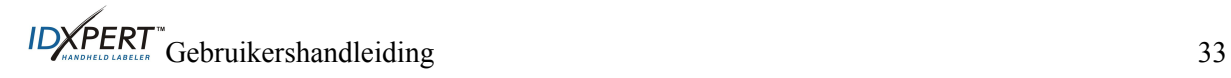

#### <span id="page-39-1"></span><span id="page-39-0"></span>**Appendix D Verklarende woordenlijst**

De volgende termen komen vaak aan bod in deze handleiding:

**Cassette (materiaalcassette)**—de cassette die het labelmateriaal, het inktlint en de smartcell bevat.

**Continue media (labels)**—markeringsmedia in een continue rol, *niet* voorgesneden of gescheiden door lege ruimten en insnijdingen.

**Die Cut-labels**—markeringsmedia die zijn voorgesneden en door lege ruimten en insnijdingen verdeeld zijn in afzonderlijke labels.

**Opschrift**—de werkelijke tekst die op een markering moet worden afgedrukt. Het opschrift verschijnt op het LCD-scherm en kan in het geheugen worden opgeslagen.

**Markering**—een leeg label. Voordat een label wordt afgedrukt, wordt het materiaal een markering genoemd. Markeringen zijn beschikbaar in verschillende grootten.

**Serialiseren**—labels automatisch afdrukken in een numerieke of alfabetische volgorde.

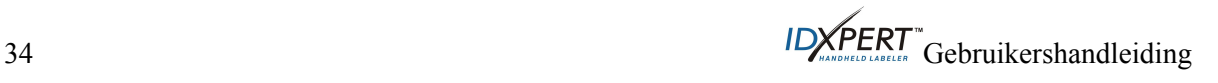